prueba de habilidades prácticas

# AVVER ANTONIO GAITAN URREA

UNIVERSIDAD NACIONAL ABIERTA Y A DISTANCIA. UNAD ESCUELA DE CIENCIAS BASICAS TECNOLOGIA E INGENIERIA. ECBTI INGENIERIA DE SISTEMAS BOGOTA 2019

PRUEBA DE HABILIDADES PRÁCTICAS

AVVER ANTONIO GAITAN URREA

TRABAJO DE GRADO, PRUEBA DE HABILIDADES PRÁCTICAS

# EFRAÍN ALEJANDRO PÉREZ GAITÁN TUTOR

UNIVERSIDAD NACIONAL ABIERTA Y A DISTANCIA. UNAD ESCUELA DE CIENCIAS BASICAS TECNOLOGIA E INGENIERIA. ECBTI INGENIERIA DE SISTEMAS BOGOTA 2019

Nota de Aceptación

the control of the control of the control of

Presidente del Jurado

Jurado

Jurado

Bogotá D.C, 12 de diciembre de 2019

Dedicatoria

Dedico este trabajo a todas aquellas personas que, durante mi proceso de formación, me dieron su ayuda consejo a ellos toda mi gratitud, de igual manera a mi familia y sobre todo a dios.

### AGRADECIMIENTOS

Agradezco a la universidad nacional abierta y a distancia, por la oportunidad de cumplir mi sueño y formarme como ingeniero de sistemas, por su disposición y esfuerzo para llevar la educación sin fronteras, ofreciendo recursos y técnicas de aprendizaje dinámicas he novadoras.

A todas aquellas personas que, por motivos educativos, comprendieron el por qué no fue posible compartir momentos y espacios, también por la fortaleza que me brindaron para cumplir este sueño.

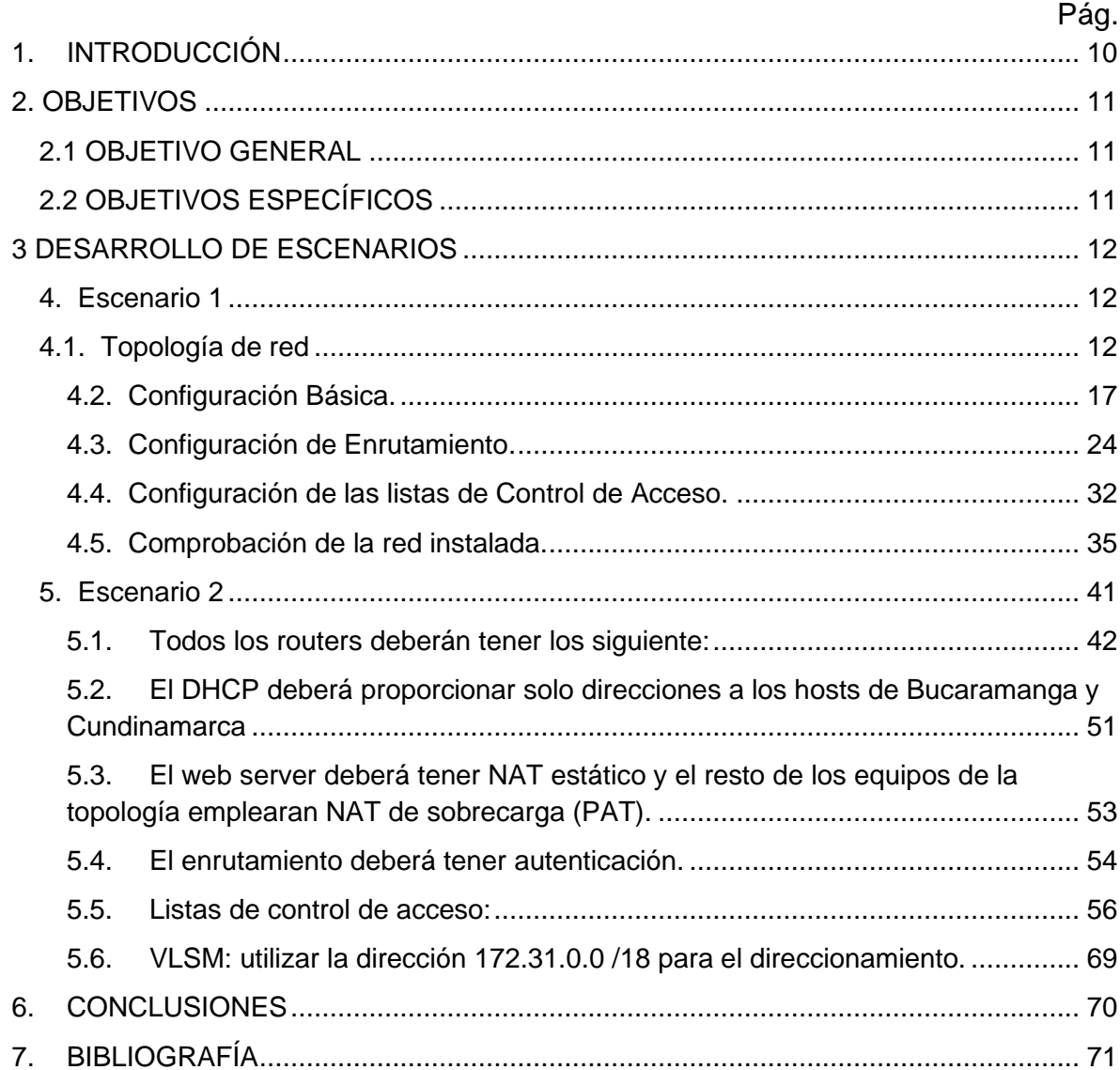

# **CONTENIDO**

# GLOSARIO

IP: Protocolo de Internet. Protocolo de capa de red en el stack TCP/IP que brinda un servicio de internetworking sin conexión. El IP suministra características de direccionamiento, especificación de tipo de servicio, fragmentación y reensamblaje y seguridad.

Ethernet: Especificación de LAN de banda base inventada por Xerox Corporación y desarrollada de forma conjunta por Xerox, Intel y Digital Equipment Corporation. Las redes Ethernet usan CSMA/CD y se ejecutan a través de varios tipos de cable a 10 Mbps. Ethernet es similar al conjunto de estándares IEEE 802.3.

Gateway: Dispositivo de una red que sirve como punto de acceso a otra red. El Gateway predeterminado es utilizado por un host cuando la dirección de destino de un paquete IP pertenece a algún lugar fuera de la subred local. Un router es un buen ejemplo de un Gateway predeterminado.

Hosts: Sistema de computación en una red. Es similar al nodo, salvo que el host generalmente indica un sistema de computación, mientras que el nodo generalmente se aplica a cualquier sistema conectado a la red, incluidos servidores de acceso y router.

LAN: El término Red de área local (LAN) hace referencia a una red local, o a un grupo de redes locales interconectadas, que están bajo el mismo control administrativo. En las primeras épocas del Networking, las LAN se definían como pequeñas redes que existían en una única ubicación física. A pesar de que las LAN pueden ser una única red local instalada en una vivienda u oficina pequeña, la definición de LAN ha evolucionado y ahora incluye redes locales interconectadas compuestas por muchos cientos de hosts, instaladas en múltiples edificios y ubicaciones.

Router: Dispositivo de capa de red que usa una o más métricas para determinar la ruta óptima a través de la cual se debe enviar el tráfico de red. Los routers envían paquetes desde una red a otra basándose en la información de la capa de red. Ocasionalmente, se denomina Gateway (aunque esta definición de Gateway está cayendo más en desuso).

#### RESUMEN

En este documento se evidencian dos escenarios, lo cuales forman parte de la Prueba De Habilidades Prácticas, planteada por la Universidad Nacional abierta y a distancia (UNAD), con el fin de calificar las competencias y habilidades adquiridas en los cursos CCNA R&S: Introduction to Networks y CCNA R&S: Routing and Switching Essentials los cuales fueron desarrollados y evaluados como parte del diplomado elegido para culminar los estudios de pregrado en ingeniería de sistemas.

Los dos escenarios plantean una serie de actividades las cuales fomentan casos que pudiesen suceder en la vida real, en la práctica de actividades laborales, explora las partes como la configuración básica de los dispositivos involucrados en la red, configuraciones de seguridad y sincronización, segmentación de redes y aseguramiento de enrutamiento sobre las segmentaciones generadas, permite la identificación de redes LAN y LAN extendidas como se muestra en el escenario 2, la aplicación de estas actividades permitieron identificar los conocimientos adquiridos y absorbidos a lo largo de las diferentes unidades realizadas en la plataforma netacad, de la misma manera aplicar las normas y mejores prácticas en la configuración de los dispositivos y la resolución de problemas.

PALABRAS CLAVE: Configuraciones, Buenas prácticas, dispositivo, habilidades, LAN, CCNA.

### ABSTRACT

This document shows two scenarios, which are part of the Practical Skills Test, proposed by the National Open and Distance University (UNAD), with the aim of the qualifications and competences acquired in the CCNA R&S courses: Introduction to Networks and CCNA R&S: Essential elements of routing and switching which were selected and evaluated as part of the diploma chosen to complete undergraduate studies in systems engineering.

The two scenarios raise a series of activities which encourage cases that could happen in real life, in the practice of work activities, explore the parts such as the basic configuration of the devices involved in the network, security and synchronization settings, segmentation of networks and routing assurance on the generated segmentations, allows the identification of extended LAN and LAN networks as shown in scenario 2, the application of these activities allows identifying the knowledge acquired and absorbed throughout the different operating units in the platform netacad, in the same way applies the rules and best practices in the configuration of the devices and the resolution of problems.

KEY WORDS: Configurations, Good practices, device, skills, LAN, CCNA.

# 1. INTRODUCCIÓN

<span id="page-9-0"></span>En este trabajo se evidencian plasmados los conocimientos adquiridos a lo largo del diplomado, de aplican la teoría adquirida en el transcurso de cada unidad al igual que los laboratorios y prácticas desarrolladas tanto de manera colaborativa como individual.

Se ha evidenciado que el crecimiento de las redes que permiten la interconexión y comunicación de manera global a adquirido una gran importancia, por lo que con cursos CCNA R&S: Introduction to Networks y CCNA R&S: Routing and Switching se busca capacitar y genera un entendimiento de la importancia y configuración de los diferentes dispositivos que interactúan y se interconectan en un red, generando una conciencia y buscando la educación de personal íntegro con capacidad para la implementación y mantenimiento de dispositivos y redes.

# 2. OBJETIVOS

#### <span id="page-10-1"></span><span id="page-10-0"></span>2.1 OBJETIVO GENERAL

Genera las topologías de los diferentes escenarios, resolviendo los puntos señalados garantizando las conexiones, según la topología y requerimientos para cada escenario y sus complejidades.

#### <span id="page-10-2"></span>2.2 OBJETIVOS ESPECÍFICOS

- Identificar los dispositivos de cada escenario planteado
- Diseñar en cisco packet Tracer las topologías de cada uno de los escenarios.
- Aplicar las configuraciones solicitada en cada uno de los puntos planteados en los escenarios.
- Aplicar los conocimientos de Networking adquiridos.

# 3 DESARROLLO DE ESCENARIOS

### <span id="page-11-1"></span><span id="page-11-0"></span>4. Escenario 1

Una empresa posee sucursales distribuidas en las ciudades de Bogotá, Medellín y Cali en donde el estudiante será el administrador de la red, el cual deberá configurar e interconectar entre sí cada uno de los dispositivos que forman parte del escenario, acorde con los lineamientos establecidos para el direccionamiento IP, protocolos de enrutamiento y demás aspectos que forman parte de la topología de red.

### <span id="page-11-2"></span>4.1. Topología de red

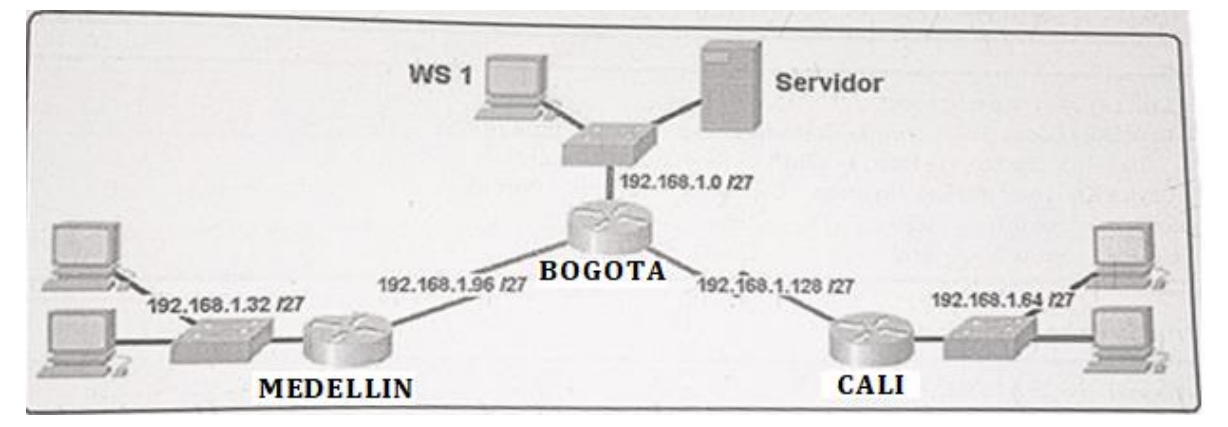

- Realizar las rutinas de diagnóstico y dejar los equipos listos para su configuración (asignar nombres de equipos, asignar claves de seguridad, etc).
- **Configuración básica inicial switch Cisco:** Se aplica la configuracion basica para el dispositivo, ejemplo aplicado a todos los SW

Switch>enable Switch#conf ter

Switch(config)#hostname S-MEDELLIN

S-MEDELLIN(config)#enable secret class

S-MEDELLIN(config)#line console 0

S-MEDELLIN(config-line)#password cisco

S-MEDELLIN(config-line)#login S-MEDELLIN(config-line)#line vty 0 15 S-MEDELLIN(config-line)#password cisco S-MEDELLIN(config-line)#login S-MEDELLIN(config-line)#exit S-MEDELLIN(config)#banner motd "Warning only Autarizaded" S-MEDELLIN(config)#service password-encryption S-MEDELLIN(config)#exit S-MEDELLIN#copy running-config startup-config S-MEDELLIN#

- **Configuración básica inicial switch Cisco :** Se aplica la configuración básica para el dispositivo, ejemplo aplicado a todos los router

Router>enable Router#conf ter Router(config)#hostname R-MEDELLIN R-MEDELLIN(config)#enable secret class R-MEDELLIN(config)#line console 0 R-MEDELLIN(config-line)#password cisco R-MEDELLIN(config-line)#login R-MEDELLIN(config-line)#line vty 0 5 R-MEDELLIN(config-line)#password cisco R-MEDELLIN(config-line)#login R-MEDELLIN(config-line)#logging synchronous R-MEDELLIN(config-line)#exit R-MEDELLIN(config)#banner motd "Warning only Autarizaded" R-MEDELLIN(config)#service password-encryption R-MEDELLIN(config)#exit R-MEDELLIN#copy running-config startub-config

Realizar la conexión fisica de los equipos con base en la topología de red

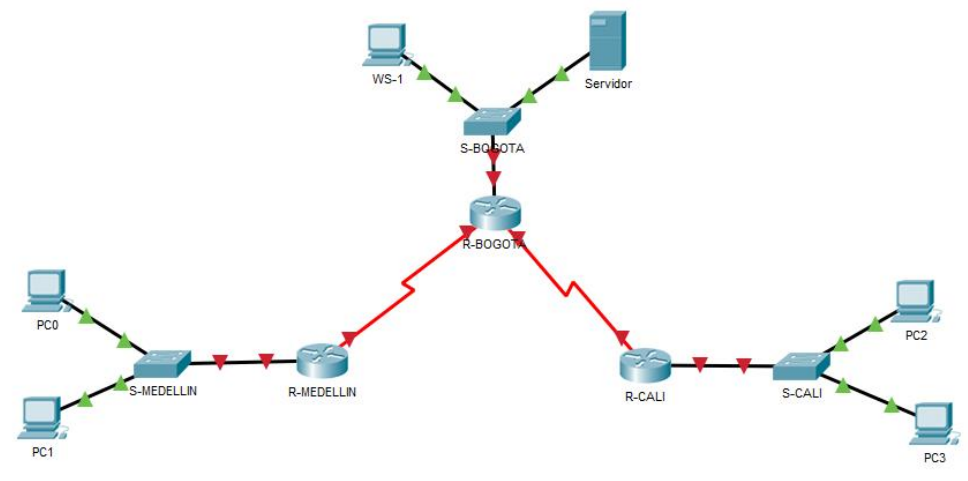

Configurar la topología de red, de acuerdo con las siguientes especificaciones.

4. **Diseño de la Red:** en este paso se diseña y adapatan los dispositivos a la red según la topologia indicada en el esenario.

#### **Parte 1: Asignación de direcciones IP:**

**a.** Se debe dividir (subnetear) la red creando una segmentación en ocho partes, para permitir creciemiento futuro de la red corporativa. **b.** Asignar una dirección IP a la red.

**Subnet de la red:** en esta parte se procede con a subnetar la red para ocho partes de las cuales fueron asignadas y tipifadas para ser asignadas a cada LAN y mantener una reserva de tres para un crecimiento futuro.

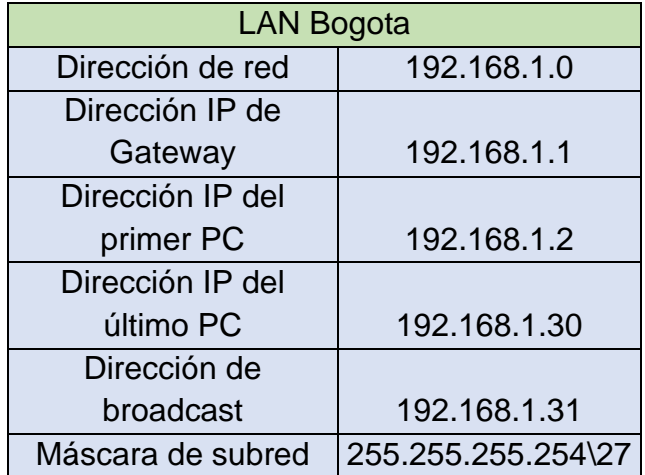

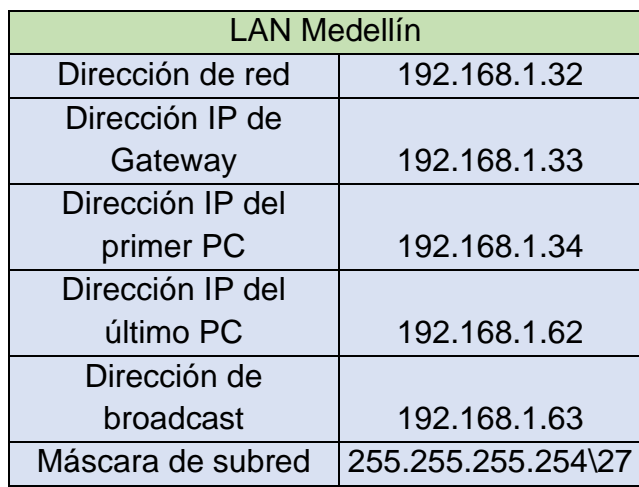

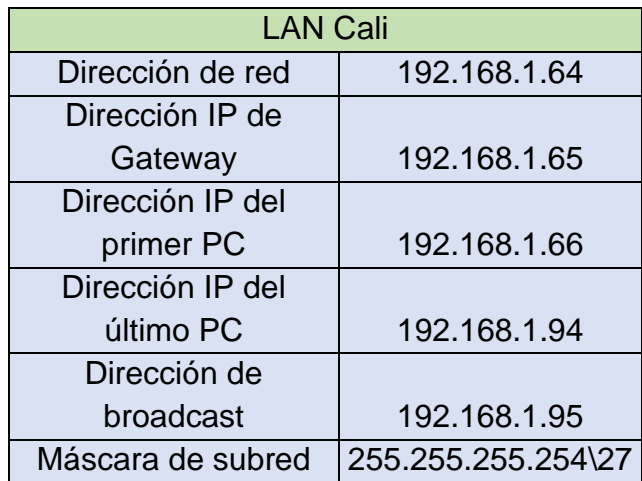

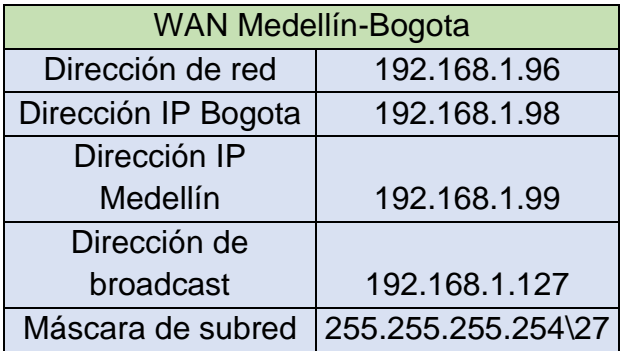

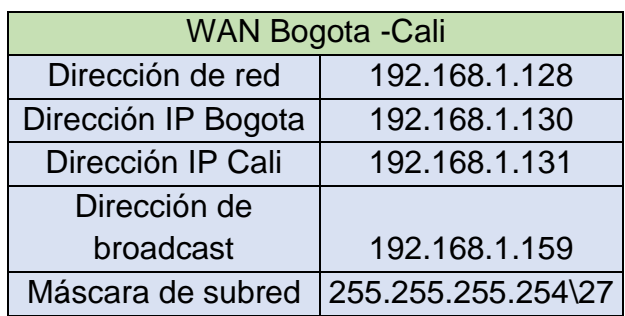

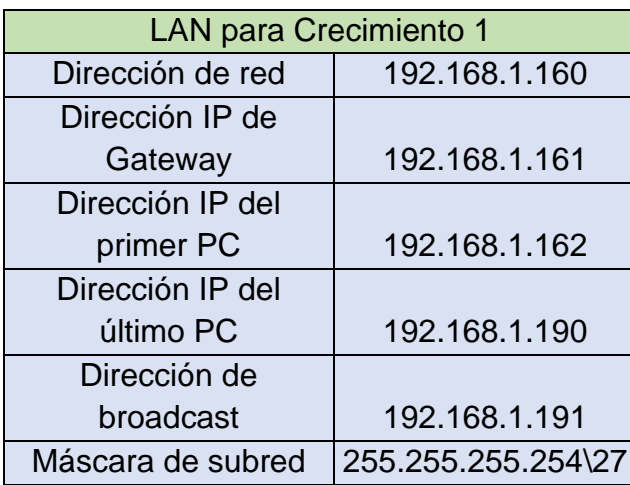

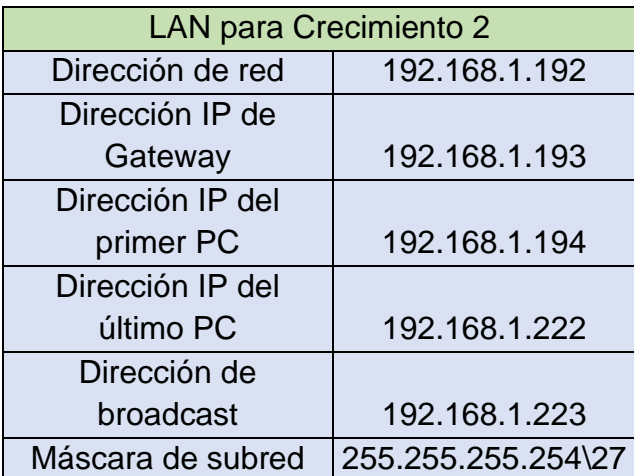

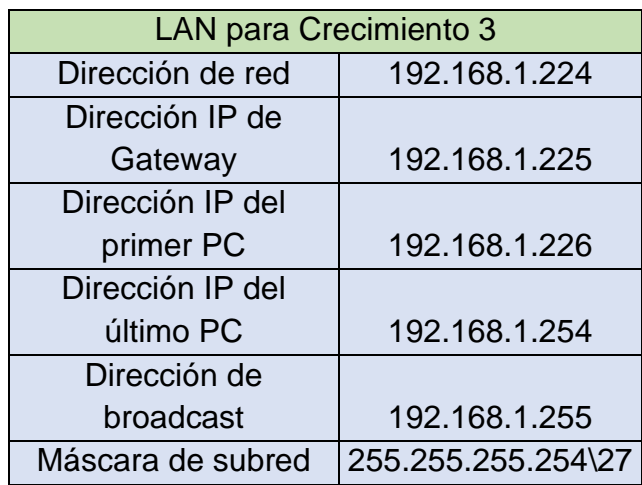

# <span id="page-16-0"></span>**4.2. Configuración Básica.**

a. Completar la siguiente tabla con la configuración básica de los routers, teniendo en cuenta las subredes diseñadas.

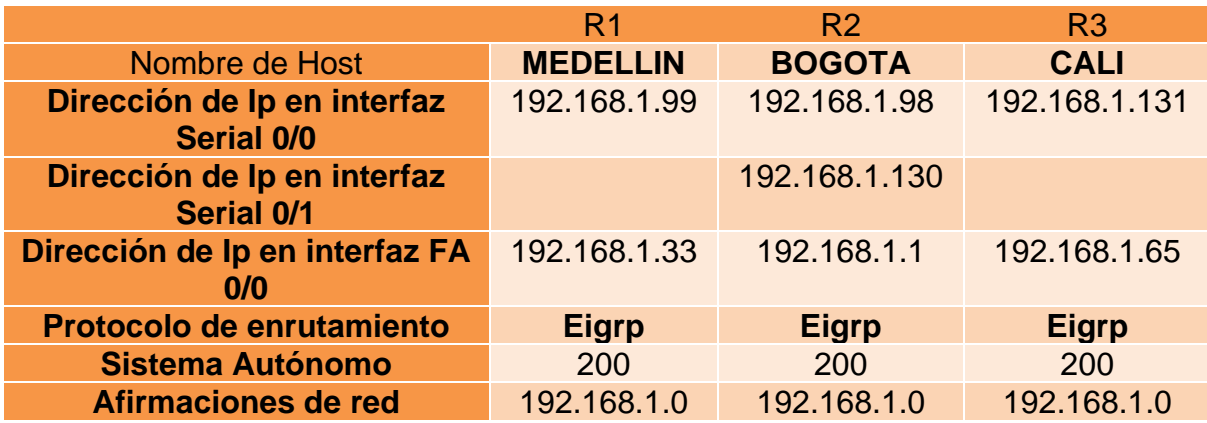

**Tabla de configuracion:**Con base en la tabla anterior, se procede a compltar la tabla de direccionamiento complatando los datos necesarios para configurar la intefaces.

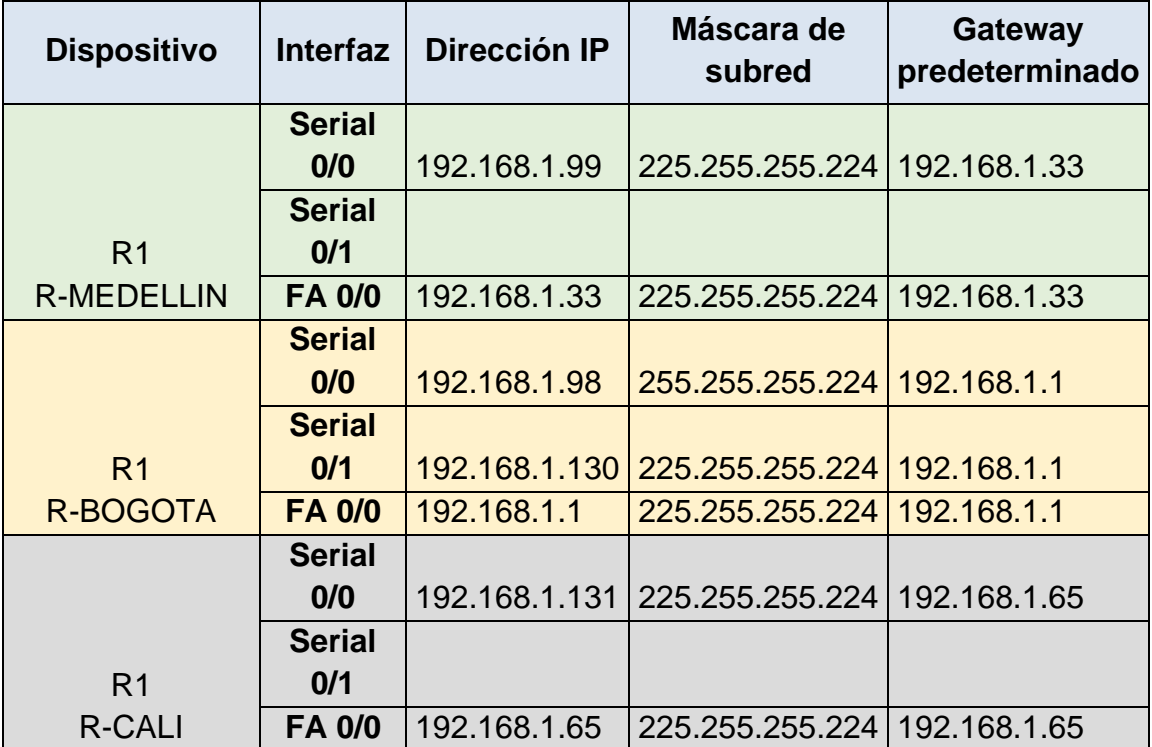

Router Medellin: se aplican las configuraciones de direccionamiento y descripcion a cada interfaz del router

conf ter

interface serial 0/0/0

ip address 192.168.1.99 255.255.255.224

description Conection MED-BOG

no shutdown

interface g0/0

description Conection SW-MED

ip address 192.168.1.33 255.255.255.224

no shutdown

copy running-config startup-config

Router Bogota: se aplican las configuraciones de direccionamiento y descripcion a cada interfaz del router

- R-BOGOTA#conf ter
- R-BOGOTA(config)#interface serial 0/0/0
- R-BOGOTA(config-if)#description Conection BOG-MED
- R-BOGOTA(config-if)#ip address 192.168.1.98 255.255.255.224
- R-BOGOTA(config-if)#no shutdown
- R-BOGOTA(config-if)#interface serial 0/0/1
- R-BOGOTA(config-if)#ip address 192.168.1.130 255.255.255.224
- R-BOGOTA(config-if)#description Conection BOG-CAL

R-BOGOTA(config-if)#no shutdown

R-BOGOTA(config-if)#interface g0/0

R-BOGOTA(config-if)#description Conection BOG-SW-BOG

R-BOGOTA(config-if)#no shutdown

R-BOGOTA(config-if)#ip address 192.168.1.1 255.255.255.224

R-BOGOTA(config-if)#no shutdown

R-BOGOTA(config-if)#exit

R-BOGOTA(config)#exit

R-BOGOTA#copy running-config startup-config

Router Cali: se aplican las configuraciones de direccionamiento y descripcion a cada interfaz del router

- R-CALI3#CONF TER
- R-CALI3(config)#interface serial 0/0/0
- R-CALI3(config-if)#description Conection BOG-CAL
- R-CALI3(config-if)#ip address 192.168.1.131 255.255.255.224
- R-CALI3(config-if)#no shutdown
- R-CALI3(config-if)#interface g0/0
- R-CALI3(config-if)#description Conection SW-CAL
- R-CALI3(config-if)#ip address 192.168.1.65 255.255.255.224
- R-CALI3(config-if)#no shutdown
- R-CALI3(config-if)#exit
- R-CALI3(config)#exit
- R-CALI3#copy running-config startup-config

b. Después de cargada la configuración en los dispositivos, verificar la tabla de enrutamiento en cada uno de los routers para comprobar las redes y sus rutas.

- Se aplica el comando **show ip interface brief y show** arp a cada dispositivo

**Medellin** 

ä,

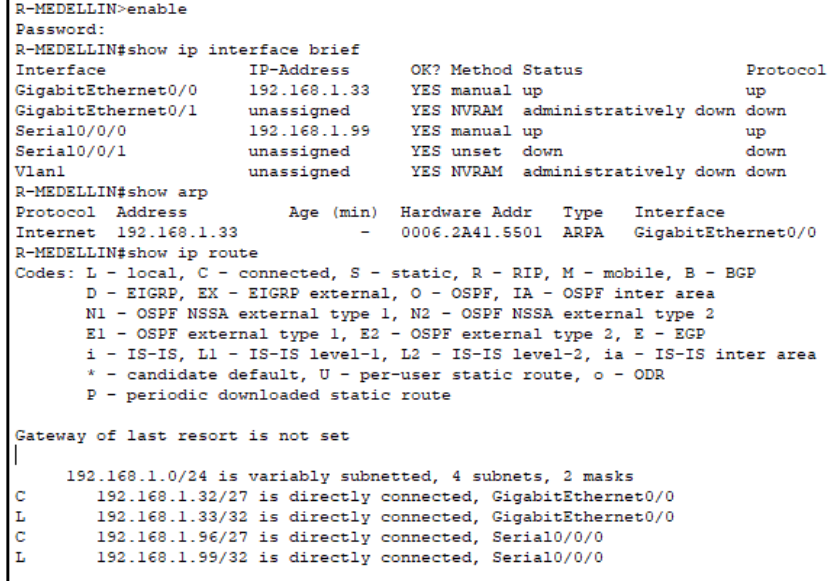

# Bogota

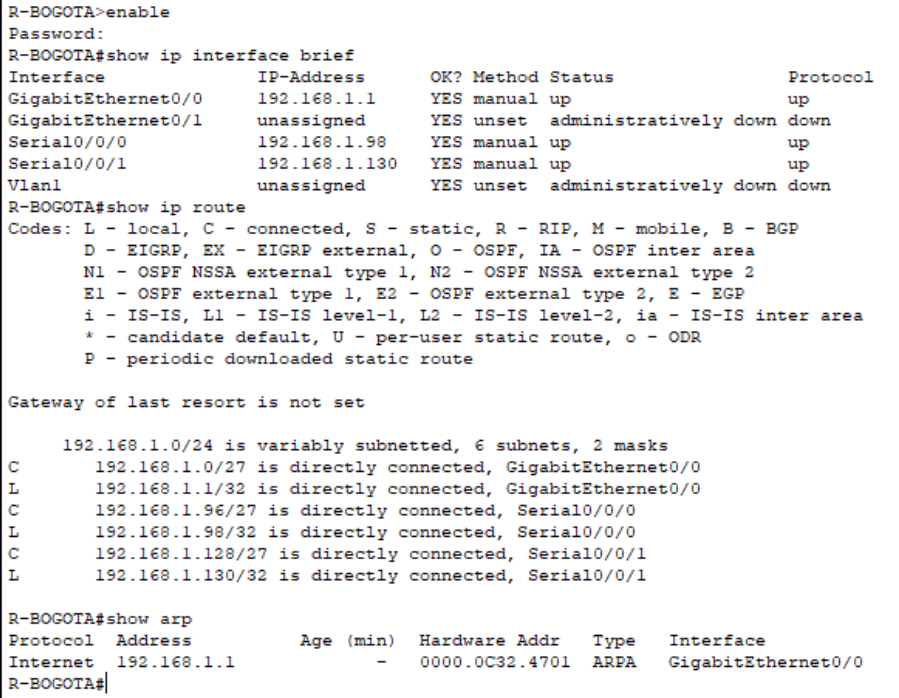

# Cali

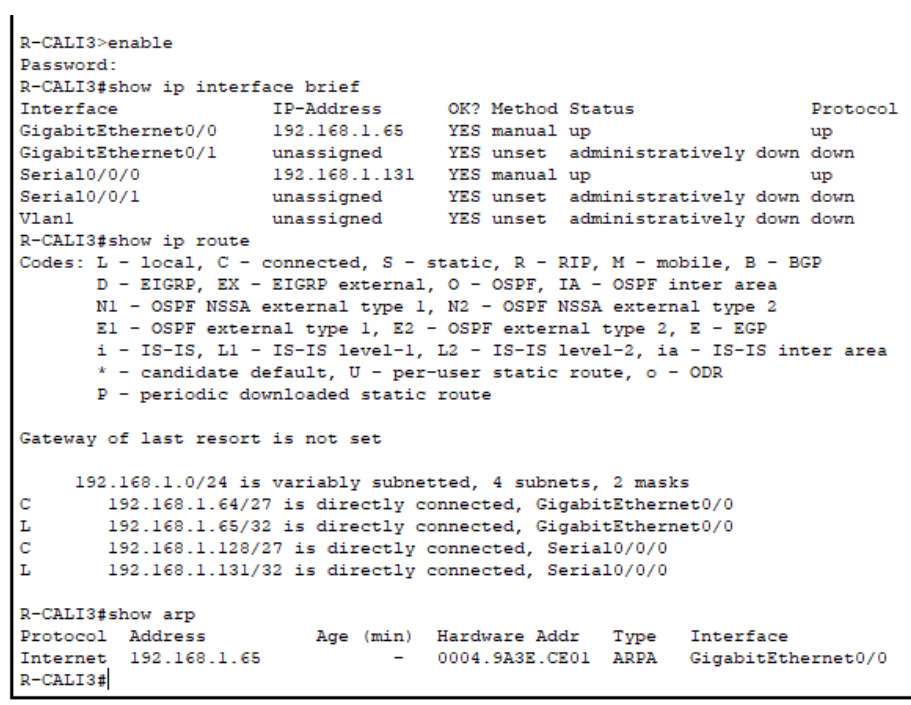

c. Verificar el balanceo de carga que presentan los routers.

No e sposible verificar balanceo en esta topologia ya que en este caso no se cuentya con mas de un camino para llegar a un destino por lo que no se balancean cargas entre los dispositivos.

d. Realizar un diagnóstico de vecinos uando el comando cdp.

Se aplica el comando **show cdp nighbors**, para identificar los vecinos reconcodiso por los routers

#### **Medellin**

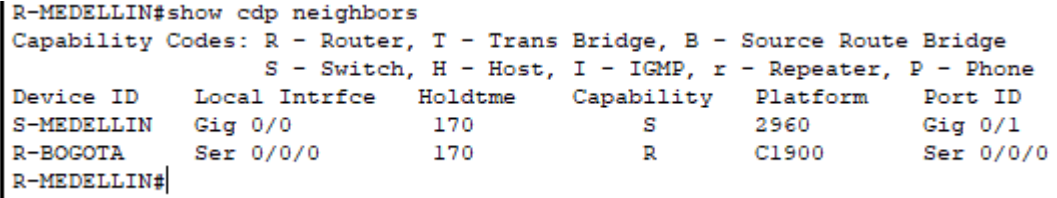

Bogota<br>R-BOGOTA#show cdp neighbors

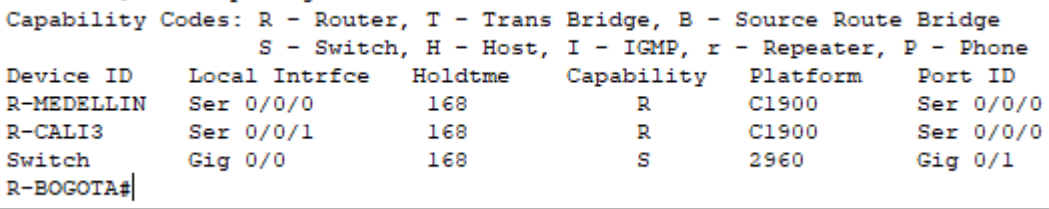

Cali

```
R-CALI3#show cdp neighbors
Capability Codes: R - Router, T - Trans Bridge, B - Source Route Bridge
            S - Switch, H - Host, I - IGMP, r - Repeater, P - Phone
           Local Intrfce Holdtme Capability Platform Port ID
Device ID
                                                         Giq 0/12960
                          172
                                        S.
Switch
           Gig 0/0
                                               C1900
                                                          Ser 0/0/1R-BOGOTA
           Ser 0/0/0
                          172
                                        \mathbb{R}R-CALI3#
```
e. Realizar una prueba de conectividad en cada tramo de la ruta usando Ping. Se procede con el comando ping para hacer la validacion del punto. Ping desde cali a Bogota y Medellin

```
R-CALI3#ping 192.168.1.33
Type escape sequence to abort.
Sending 5, 100-byte ICMP Echos to 192.168.1.33, timeout is 2 seconds:
Success rate is 0 percent (0/5)
R-CALI3#ping 192.168.1.98
Type escape sequence to abort.
Sending 5, 100-byte ICMP Echos to 192.168.1.98, timeout is 2 seconds:
Success rate is 0 percent (0/5)
R-CALI3#ping 192.168.1.130
Type escape sequence to abort.
Sending 5, 100-byte ICMP Echos to 192.168.1.130, timeout is 2 seconds:
11111
Success rate is 100 percent (5/5), round-trip min/avg/max = 1/4/16 ms
R-CALI3#ping 192.168.1.1
Type escape sequence to abort.
Sending 5, 100-byte ICMP Echos to 192.168.1.1, timeout is 2 seconds:
Success rate is 0 percent (0/5)\texttt{R-CALI3}\#
```
# Ping desde medellin a cali y bogota<br> $\int_{\mathbb{R}^{\cdot} \text{MEDELLIN}\sharp \text{ping }192.168.1.131}$

```
Type escape sequence to abort.
Sending 5, 100-byte ICMP Echos to 192.168.1.131, timeout is 2 seconds:
Success rate is 0 percent (0/5)R-MEDELLIN#ping 192.168.1.65
Type escape sequence to abort.
Sending 5, 100-byte ICMP Echos to 192.168.1.65, timeout is 2 seconds:
a a a a a
Success rate is 0 percent (0/5)
R-MEDELLIN#ping 192.168.1.1
Type escape sequence to abort.
Sending 5, 100-byte ICMP Echos to 192.168.1.1, timeout is 2 seconds:
Success rate is 0 percent (0/5)
R-MEDELLIN#ping 192.168.1.130
Type escape sequence to abort.
Sending 5, 100-byte ICMP Echos to 192.168.1.130, timeout is 2 seconds:
Success rate is 0 percent (0/5)R-MEDELLIN#ping 192.168.1.98
Type escape sequence to abort.
Sending 5, 100-byte ICMP Echos to 192.168.1.98, timeout is 2 seconds:
TELET
Success rate is 100 percent (5/5), round-trip min/avg/max = 1/3/12 ms
R-MEDELLIN#
```
Ping desde bogota a Medellin y cali

```
R-BOGOTA>enable
Password:
R-BOGOTA#ping 192.168.1.65
Type escape sequence to abort.
Sending 5, 100-byte ICMP Echos to 192.168.1.65, timeout is 2 seconds:
Success rate is 0 percent (0/5)R-BOGOTA#ping 192.168.1.131
Type escape sequence to abort.
Sending 5, 100-byte ICMP Echos to 192.168.1.131, timeout is 2 seconds:
11111
Success rate is 100 percent (5/5), round-trip min/avg/max = 1/3/11 ms
R-BOGOTA#ping 192.168.1.33
Type escape sequence to abort.
Sending 5, 100-byte ICMP Echos to 192.168.1.33, timeout is 2 seconds:
Success rate is 0 percent (0/5)
R-BOGOTA#ping 192.168.1.99
Type escape sequence to abort.
Sending 5, 100-byte ICMP Echos to 192.168.1.99, timeout is 2 seconds:
11111
Success rate is 100 percent (5/5), round-trip min/avg/max = 1/2/8 ms
R-BOGOTA#
```
#### <span id="page-23-0"></span>**4.3. Configuración de Enrutamiento.**

a. Asignar el protocolo de enrutamiento EIGRP a los routers considerando el direccionamiento diseñado.

Se procede a aplicar EIGRP a los routers

Medellín R-MEDELLIN#conf ter R-MEDELLIN(config)#router eigrp 200 R-MEDELLIN(config-router)#network 192.168.1.65 R-MEDELLIN(config-router)#network 192.168.1.131 R-MEDELLIN(config-router)#network 192.168.1.1 R-MEDELLIN(config-router)#network 192.168.1.130 R-MEDELLIN(config-router)#network 192.168.1.98 R-MEDELLIN(config-router)#no auto-summary R-MEDELLIN(config-router)#exit R-MEDELLIN(config)#

Bogotá

R-BOGOTA>enable

R-BOGOTA#conf ter

R-BOGOTA(config)#router eigrp 200

R-BOGOTA(config-router)#network 192.168.1.99

R-BOGOTA(config-router)#network 192.168.1.33

R-BOGOTA(config-router)#network 192.168.1.131

R-BOGOTA(config-router)#network 192.168.1.65

R-BOGOTA(config-router)#no auto-summary

R-BOGOTA(config-router)#exit

R-BOGOTA(config)#exit

R-BOGOTA#

Cali

R-CALI3#conf ter

R-CALI3(config)#router eigrp 200

R-CALI3(config-router)#network 192.168.1.99

R-CALI3(config-router)#network 192.168.1.33

R-CALI3(config-router)#network 192.168.1.98

R-CALI3(config-router)#network 192.168.1.130

R-CALI3(config-router)#network 192.168.1.1

R-CALI3(config-router)#no auto-summary

R-CALI3(config-router)#exit

R-CALI3(config)#exit

R-CALI3#

b. Verificar si existe vecindad con los routers configurados con EIGRP. Medellín

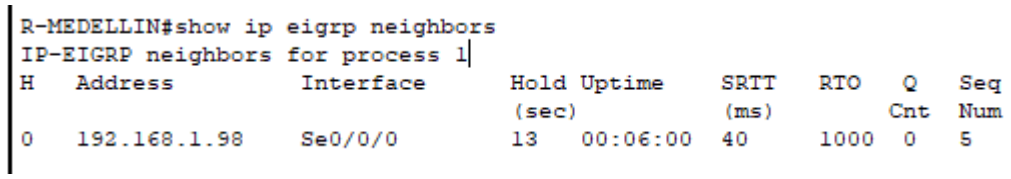

#### Bogotá

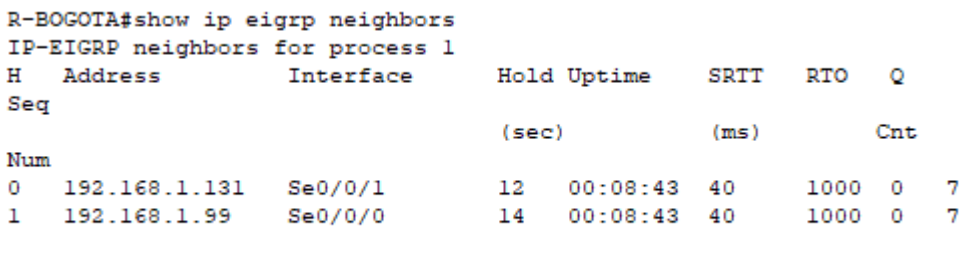

 $R-BOGOTA\#$ 

```
CaliR-CALI3>enable
 Password:
 R-CALI3#
 R-CALI3#show ip eigrp neighbors
 IP-EIGRP neighbors for process 1
                                       Hold Uptime SRTT RTO Q Seq<br>(sec) (ms) Cnt Num<br>13 00:09:46 40 1000 0 6
                Interface
 \mathbb HAddress
 \mathbf 0192.168.1.130 Se0/0/0
 R-CALI3#
```
c. Realizar la comprobación de las tablas de enrutamiento en cada uno de los routers para verificar cada una de las rutas establecidas.

#### Medellin

```
R-MEDELLIN#show ip route
Codes: L - local, C - connected, S - static, R - RIP, M - mobile, B - BGP
       D - EIGRP, EX - EIGRP external, O - OSPF, IA - OSPF inter area
       N1 - OSPF NSSA external type 1, N2 - OSPF NSSA external type 2
       El - OSPF external type 1, E2 - OSPF external type 2, E - EGP
       i - IS-IS, Ll - IS-IS level-1, L2 - IS-IS level-2, ia - IS-IS inter area
       * - candidate default, U - per-user static route, o - ODR
       P - periodic downloaded static route
Gateway of last resort is not set
     192.168.1.0/24 is variably subnetted, 7 subnets, 2 masks
D
        192.168.1.0/27 [90/2170112] via 192.168.1.98, 00:21:24, Serial0/0/0
        192.168.1.32/27 is directly connected, GigabitEthernet0/0
c
        192.168.1.33/32 is directly connected, GigabitEthernet0/0
L
D
        192.168.1.64/27 [90/2682112] via 192.168.1.98, 00:21:24, Serial0/0/0
c
        192.168.1.96/27 is directly connected, Serial0/0/0
        192.168.1.99/32 is directly connected, Serial0/0/0
L
D
        192.168.1.128/27 [90/2681856] via 192.168.1.98, 00:21:24, Serial0/0/0
R-MEDELLIN#
```

```
Bogota<br>| R-BOGOTA#show ip route
   Codes: L - local, C - connected, S - static, R - RIP, M - mobile, B - BGP
          D - EIGRP, EX - EIGRP external, O - OSPF, IA - OSPF inter area
          N1 - OSPF NSSA external type 1, N2 - OSPF NSSA external type 2
          El - OSPF external type 1, E2 - OSPF external type 2, E - EGP
          i - IS-IS, Ll - IS-IS level-1, L2 - IS-IS level-2, ia - IS-IS inter area
           * - candidate default, U - per-user static route, o - ODR
          P - periodic downloaded static route
   Gateway of last resort is not set
        192.168.1.0/24 is variably subnetted, 8 subnets, 2 masks
   с
           192.168.1.0/27 is directly connected, GigabitEthernet0/0
   г
           192.168.1.1/32 is directly connected, GigabitEthernet0/0
   D
           192.168.1.32/27 [90/2170112] via 192.168.1.99, 00:19:47, Serial0/0/0
   D
           192.168.1.64/27 [90/2170112] via 192.168.1.131, 00:19:47, Serial0/0/1
   c
           192.168.1.96/27 is directly connected, Serial0/0/0
   г
           192.168.1.98/32 is directly connected, Serial0/0/0
   c
           192.168.1.128/27 is directly connected, Serial0/0/1
   L
           192.168.1.130/32 is directly connected, Serial0/0/1
   R-BOGOTA#
```

```
Cali
   R-CALI3#show ip route
   Codes: L - local, C - connected, S - static, R - RIP, M - mobile, B - BGP
         D - EIGRP, EX - EIGRP external, O - OSPF, IA - OSPF inter area
         N1 - OSPF NSSA external type 1, N2 - OSPF NSSA external type 2
         El - OSPF external type 1, E2 - OSPF external type 2, E - EGP
         i - IS-IS, Ll - IS-IS level-1, L2 - IS-IS level-2, ia - IS-IS inter area
          * - candidate default, U - per-user static route, o - ODR
          P - periodic downloaded static route
   Gateway of last resort is not set
        192.168.1.0/24 is variably subnetted, 7 subnets, 2 masks
   D
          192.168.1.0/27 [90/2170112] via 192.168.1.130, 00:17:14, Serial0/0/0
   D
           192.168.1.32/27 [90/2682112] via 192.168.1.130, 00:17:14, Serial0/0/0
   c
           192.168.1.64/27 is directly connected, GigabitEthernet0/0
           192.168.1.65/32 is directly connected, GigabitEthernet0/0
  L
  D
           192.168.1.96/27 [90/2681856] via 192.168.1.130, 00:17:14, Serial0/0/0
  c
           192.168.1.128/27 is directly connected, Serial0/0/0
  L
          192.168.1.131/32 is directly connected, Serial0/0/0
   R-CALI3#
```
d. Realizar un diagnóstico para comprobar que cada uno de los puntos de la red se puedan ver y tengan conectividad entre sí. Realizar esta prueba desde un host de la red LAN del router CALI, primero a la red de MEDELLIN y luego al servidor. Configuración de los equipos en red

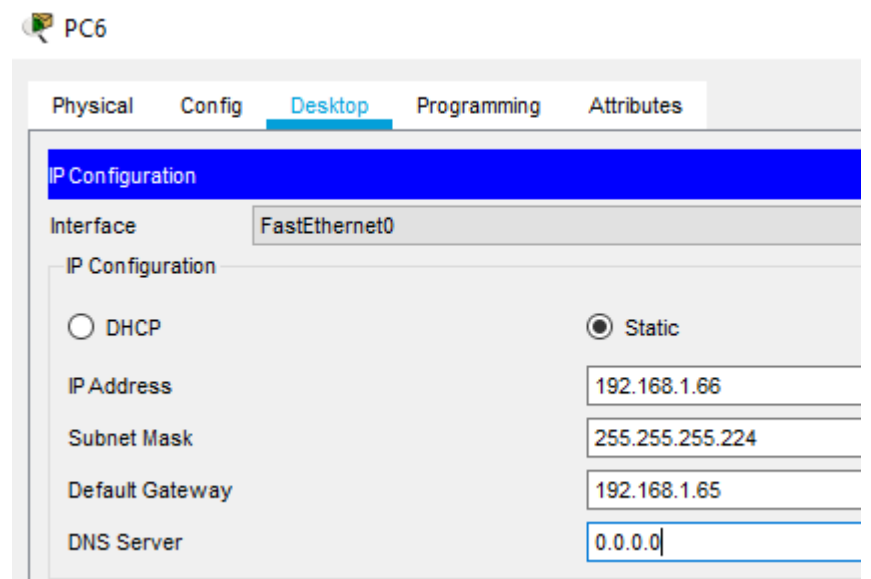

CALI

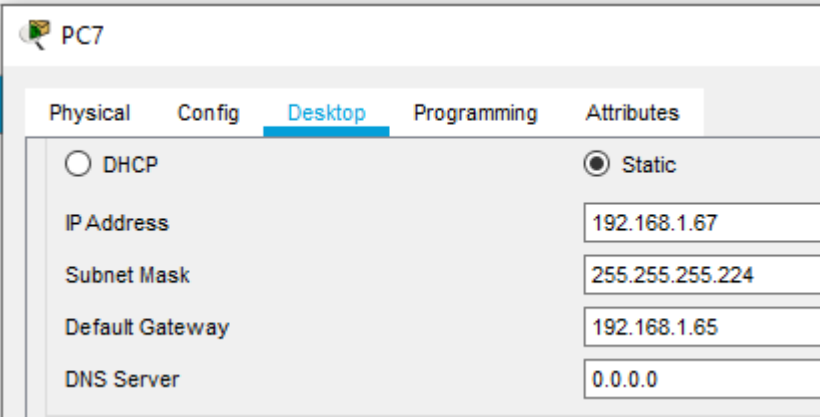

# Medellín

P<sub>C4</sub>

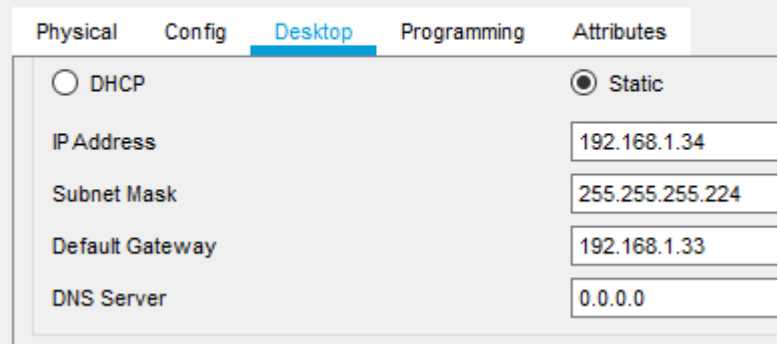

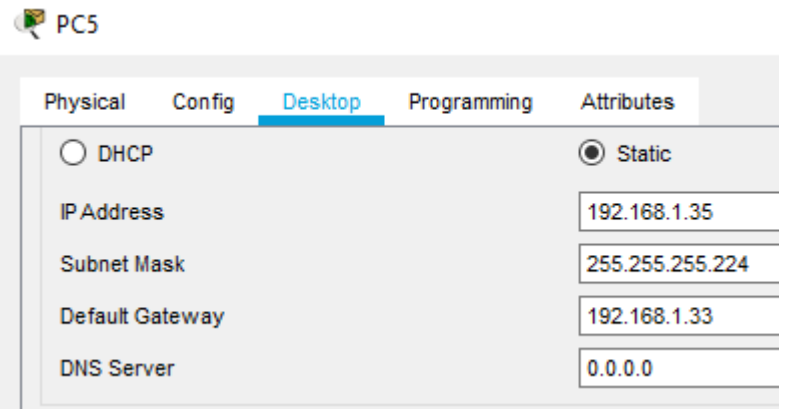

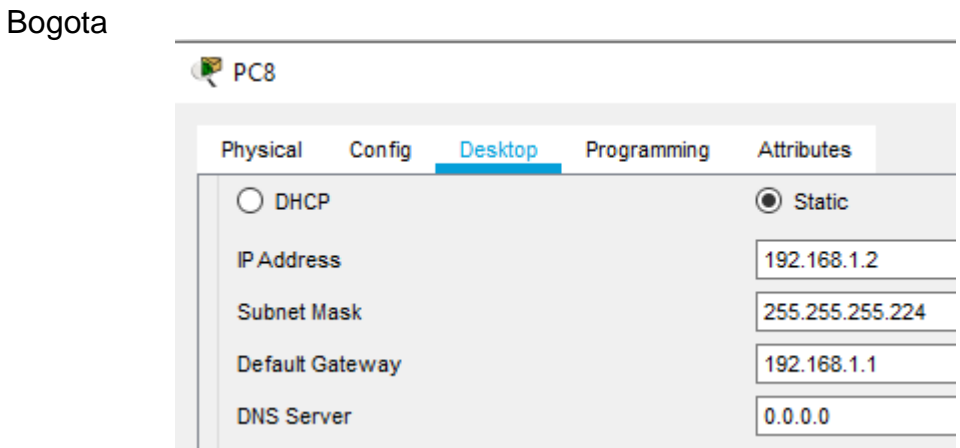

Server0

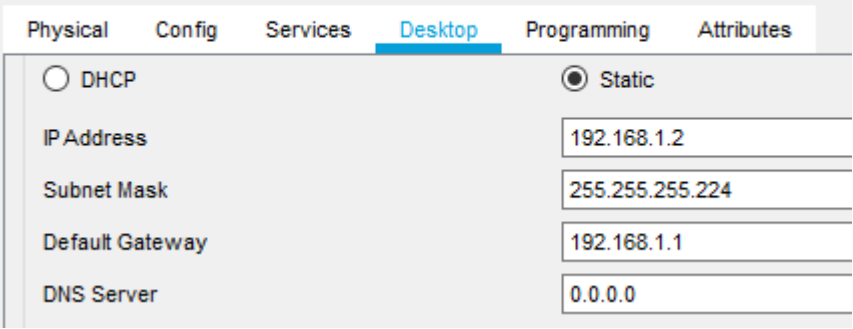

Realizar esta prueba desde un host de la red LAN del router CALI, primero a la red de MEDELLIN y luego al servidor

- Ping a host de Medellín

```
Packet Tracer PC Command Line 1.0
C:\ >ping 192.168.1.34
Pinging 192.168.1.34 with 32 bytes of data:
Request timed out.
Reply from 192.168.1.34: bytes=32 time=28ms TTL=125
Reply from 192.168.1.34: bytes=32 time=17ms TTL=125
Reply from 192.168.1.34: bytes=32 time=43ms TTL=125
Ping statistics for 192.168.1.34:
    Packets: Sent = 4, Received = 3, Lost = 1 (25% loss),
Approximate round trip times in milli-seconds:
    Minimum = 17ms, Maximum = 43ms, Average = 29ms
```
- Ping al Servidor

```
C:\ >ping 192.168.1.2
Pinging 192.168.1.2 with 32 bytes of data:
Request timed out.
Reply from 192.168.1.2: bytes=32 time=16ms TTL=126
Reply from 192.168.1.2: bytes=32 time=13ms TTL=126
Reply from 192.168.1.2: bytes=32 time=2ms TTL=126
Ping statistics for 192.168.1.2:
    Packets: Sent = 4, Received = 3, Lost = 1 (25% loss),
Approximate round trip times in milli-seconds:
    Minimum = 2ms, Maximum = 16ms, Average = 10ms
```
### <span id="page-31-0"></span>**4.4. Configuración de las listas de Control de Acceso.**

En este momento cualquier usuario de la red tiene acceso a todos sus dispositivos y estaciones de trabajo. El jefe de redes le solicita implementar seguridad en la red. Para esta labor se decide configurar listas de control de acceso (ACL) a los routers.

Las condiciones para crear las ACL son las siguientes:

Cada router debe estar habilitado para establecer conexiones Telnet con los demás routers y tener acceso a cualquier dispositivo en la red. Medellín

R-MEDELLIN#conf ter R-MEDELLIN(config)#access-list 1 permit 192.168.1.131 R-MEDELLIN(config)#access-list 1 permit 192.168.1.98 R-MEDELLIN(config)#access-list 1 permit 192.168.1.130 R-MEDELLIN(config)#line vty 0 4 R-MEDELLIN(config-line)#access-class 1 in R-MEDELLIN(config-line)#transport input telnet R-MEDELLIN(config-line)#exit R-MEDELLIN(config)#

Bogota

R-BOGOTA#conf ter R-BOGOTA(config)#access-list 1 permit 192.168.1.99 R-BOGOTA(config)#access-list 1 permit 192.168.1.131 R-BOGOTA(config)#line vty 0 4 R-BOGOTA(config-line)#access-class 1 in R-BOGOTA(config-line)#transport input telnet R-BOGOTA(config-line)#

Cali

R-CALI3#conf ter

- R-CALI3(config)#access-list 1 permit 192.168.1.99
- R-CALI3(config)#access-list 1 permit 192.168.1.98
- R-CALI3(config)#access-list 1 permit 192.168.1.130
- R-CALI3(config)#line vty 0 4
- R-CALI3(config-line)#access-class 1 in
- R-CALI3(config-line)#transport input telnet
- R-CALI3(config-line)#exit
- R-CALI3(config)#exit
- R-CALI3#

a. El equipo WS1 y el servidor se encuentran en la subred de administración. Solo el servidor de la subred de administración debe tener acceso a cualquier otro dispositivo en cualquier parte de la red.

## Bogota

R-BOGOTA#conf ter

Enter configuration commands, one per line. End with CNTL/Z.

R-BOGOTA(config)#ip access-list extended ACL-BOGOTA

R-BOGOTA(config-ext-nacl)#permit ip host 192.168.1.2 any

R-BOGOTA(config-ext-nacl)#exit

R-BOGOTA(config)#exit

R-BOGOTA#

R-BOGOTA#conf ter

Enter configuration commands, one per line. End with CNTL/Z.

R-BOGOTA(config)#inte

R-BOGOTA(config)#interface g0/0

R-BOGOTA(config-if)#ip acc

R-BOGOTA(config-if)#ip access-group ACL-BOGOTA

% Incomplete command.

R-BOGOTA(config-if)#ip access-group ACL-BOGOTA in

R-BOGOTA(config-if)#no ip access-group ACL-BOGOTA in

R-BOGOTA(config-if)#ip access-group ACL-BOGOTA in

R-BOGOTA(config-if)#

b. Las estaciones de trabajo en las LAN de MEDELLIN y CALI no deben tener acceso a ningún dispositivo fuera de su subred, excepto para interconectar con el servidor.

# Cali

R-CALI3#conf ter

R-CALI3(config)#ip access-list extended ACL-CALI

R-CALI3(config-ext-nacl)#permit ip 192.168.1.64 0.0.0.31 host 192.168.1.2

R-CALI3(config-ext-nacl)#exit

R-CALI3(config)#exit

R-CALI3#

R-CALI3>enable

Password:

R-CALI3#conf ter

Enter configuration commands, one per line. End with CNTL/Z.

R-CALI3(config)#ip access-list extended ACL-CALI

R-CALI3(config-ext-nacl)#permit ip 192.168.1.64 0.0.0.31 host 192.168.1.2

R-CALI3(config-ext-nacl)#exit

R-CALI3(config)#exit

R-CALI3#

R-CALI3#con ter

% Ambiguous command: "con ter"

R-CALI3#conf ter

Enter configuration commands, one per line. End with CNTL/Z.

R-CALI3(config)#inter

R-CALI3(config)#interface g0/0

R-CALI3(config-if)#ip acc

R-CALI3(config-if)#ip access-group ACL-CALI in

R-CALI3(config-if)#exit

R-CALI3(config)#exit

R-CALI3#

Medellín

R-MEDELLIN#conf ter R-MEDELLIN(config)#ip access-list extended ACL-MEDELLIN R-MEDELLIN(config-ext-nacl)#permit ip 192.168.1.32 0.0.0.31 host 192.168.1.2 R-MEDELLIN(config-ext-nacl)#exit R-MEDELLIN#exit

R-MEDELLIN#conf ter Enter configuration commands, one per line. End with CNTL/Z. R-MEDELLIN(config)#ip access-list extended ACL-MEDELLIN R-MEDELLIN(config-ext-nacl)#permit ip 192.168.1.32 0.0.0.31 host 192.168.1.2 R-MEDELLIN(config-ext-nacl)#exit R-MEDELLIN(config)#exit R-MEDELLIN# R-MEDELLIN#conf ter Enter configuration commands, one per line. End with CNTL/Z. R-MEDELLIN(config)#inte R-MEDELLIN(config)#interface g0/0 R-MEDELLIN(config-if)#ip acce R-MEDELLIN(config-if)#ip access-group ACL-MEDELLIN in R-MEDELLIN(config-if)#no ip access-group ACL-MEDELLIN in R-MEDELLIN(config-if)#ip access-group ACL-MEDELLIN in R-MEDELLIN(config-if)#

#### <span id="page-34-0"></span>**4.5. Comprobación de la red instalada.**

a. Se debe probar que la configuración de las listas de acceso fue exitosa. Medellín

```
R-MEDELLIN#show ip access-lists
Extended IP access list ACL-MEDELLIN
   10 permit ip 192.168.1.32 0.0.0.31 host 192.168.1.2 (8 match(es))
Standard IP access list 1
   10 permit host 192.168.1.131
   20 permit host 192.168.1.98
   30 permit host 192.168.1.130
R-MEDELLIN#
```
#### Bogota

```
R-BOGOTA>enable
Password:
R-BOGOTA#show ip acce
R-BOGOTA#show ip access-lists
Extended IP access list ACL-BOGOTA
   10 permit ip host 192.168.1.2 any (122 match(es))
Standard IP access list 1
   10 permit host 192.168.1.99
    20 permit host 192.168.1.131 (2 match(es))
```

```
Cali<br>|R-CALI3#show ip access-lists
   Extended IP access list ACL-CALI
       10 permit ip 192.168.1.64 0.0.0.31 host 192.168.1.2 (65
   match(es))
   Standard IP access list 1
       10 permit host 192.168.1.99
       20 permit host 192.168.1.98
       30 permit host 192.168.1.130
   R-CALI3#
```
b. Comprobar y Completar la siguiente tabla de condiciones de prueba para confirmar el óptimo funcionamiento de la red e.

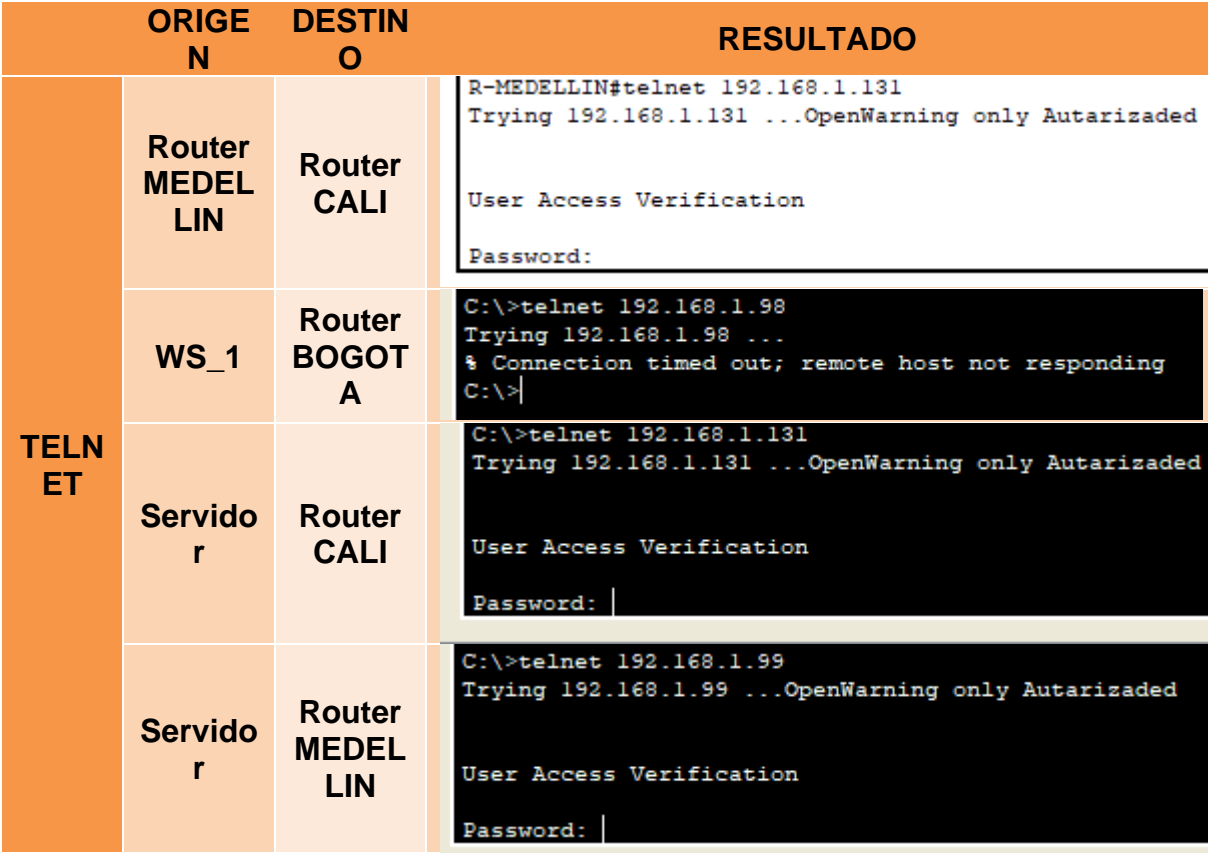

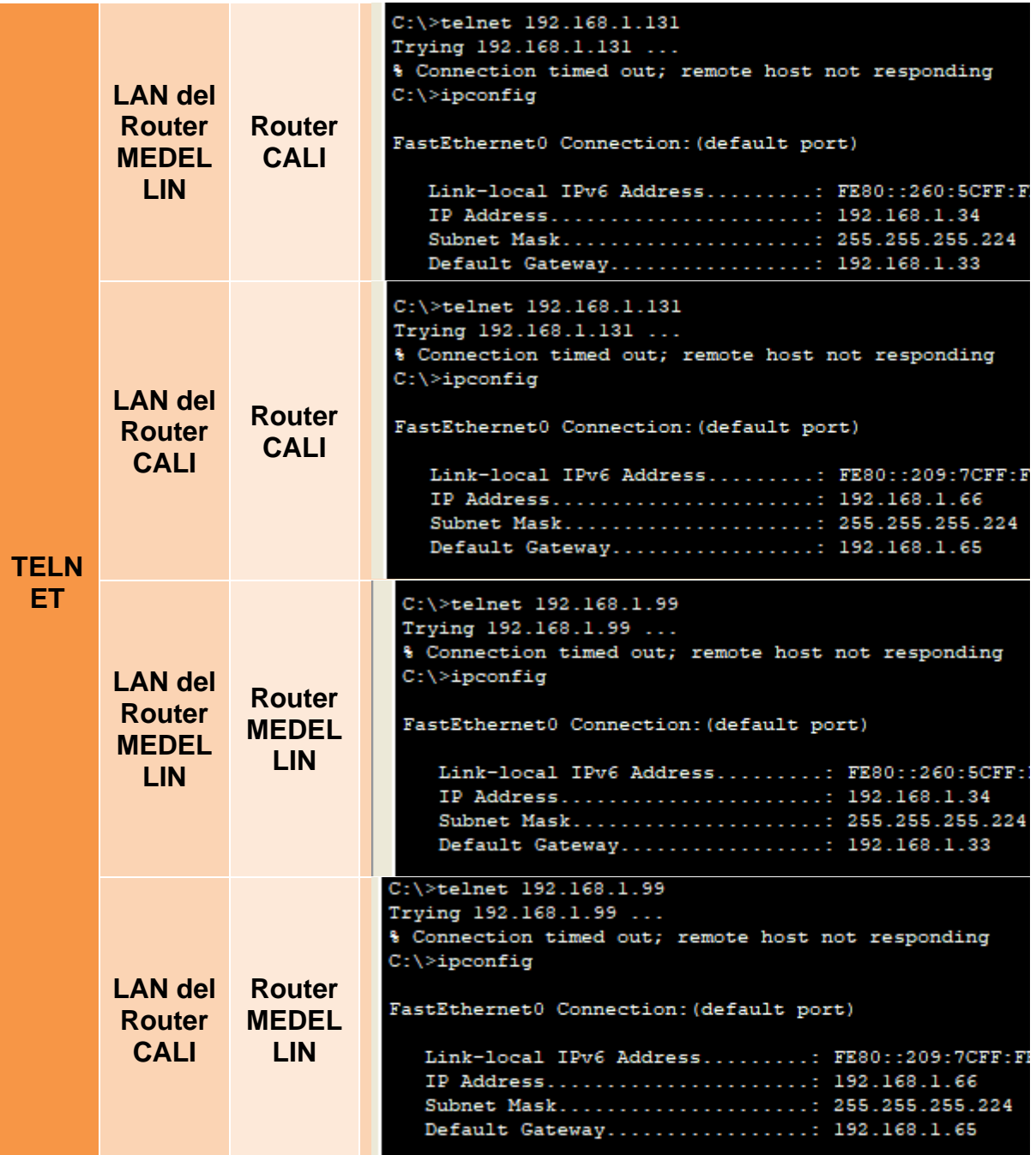

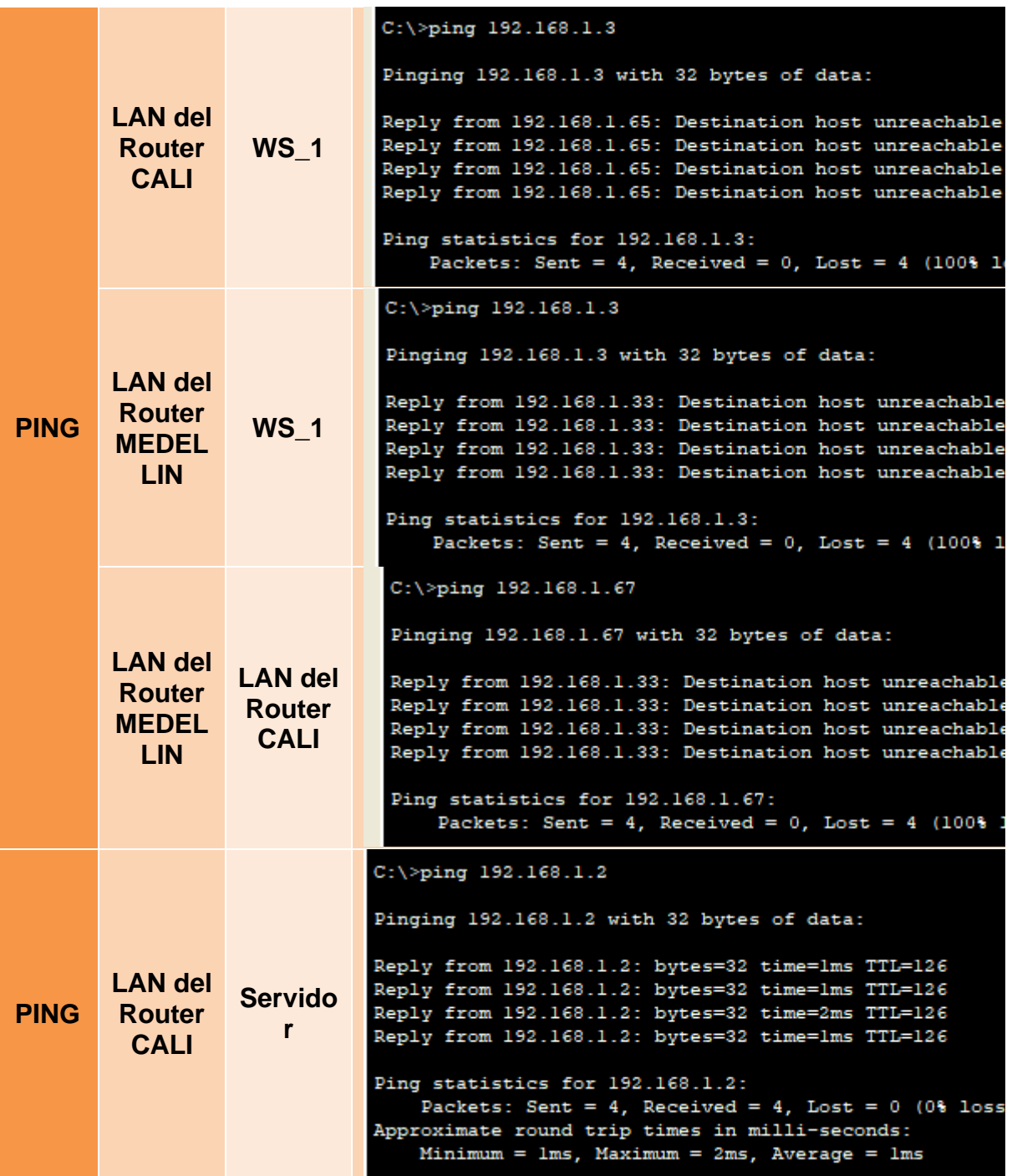

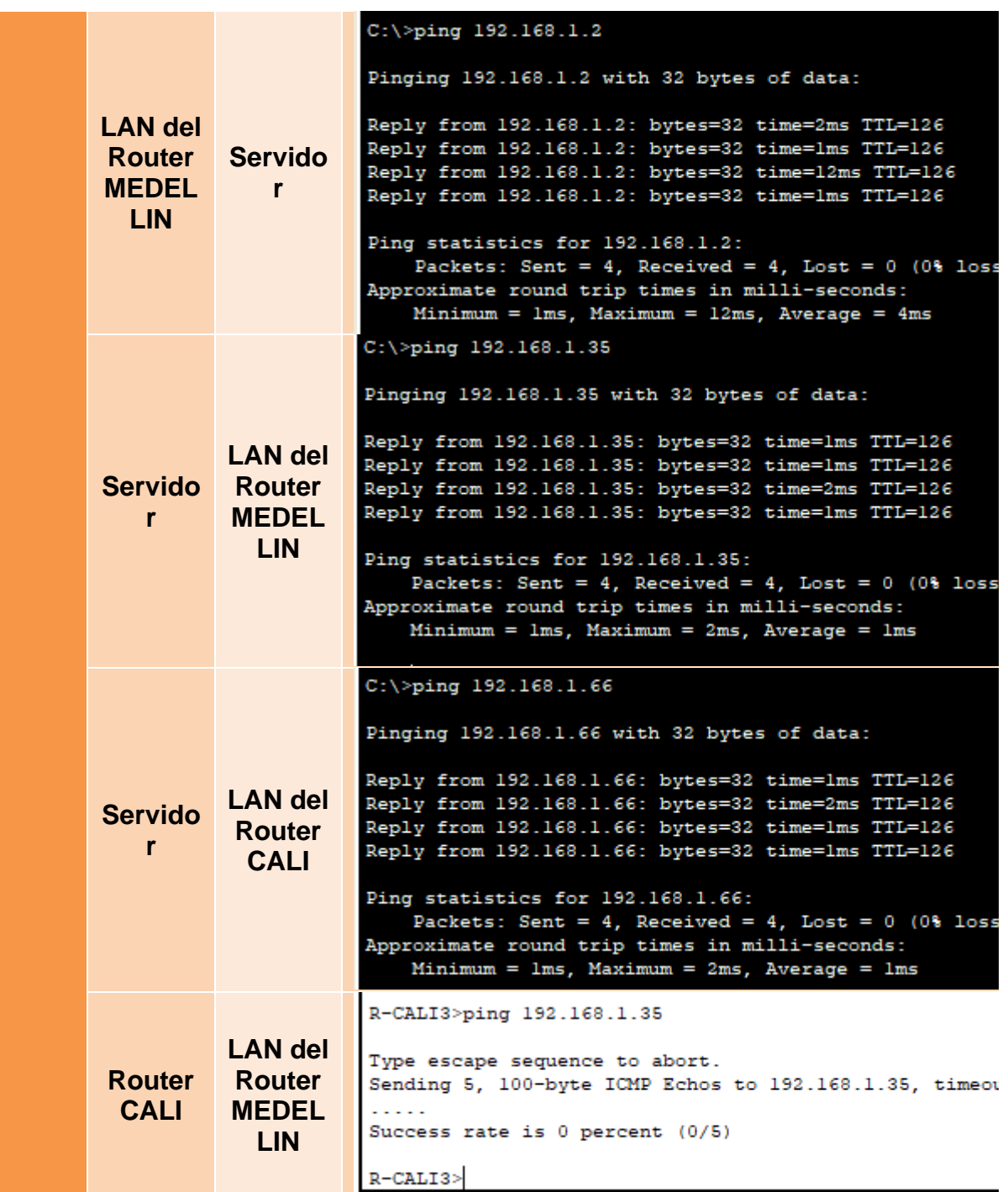

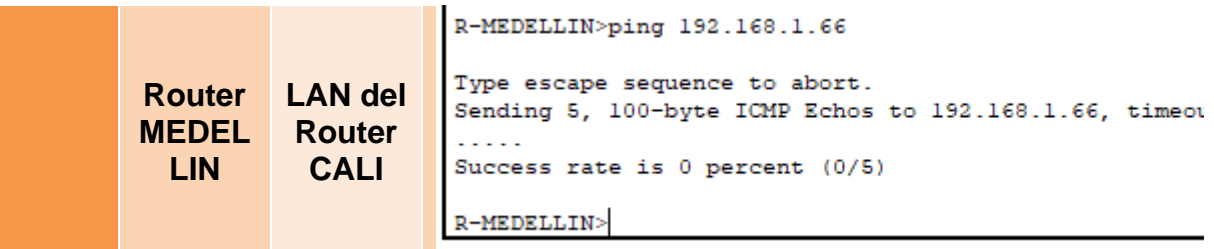

#### <span id="page-40-0"></span>5. Escenario 2

Una empresa tiene la conexión a internet en una red Ethernet, lo cual deben adaptarlo para facilitar que sus routers y las redes que incluyen puedan, por esa vía, conectarse a internet, pero empleando las direcciones de la red LAN original.

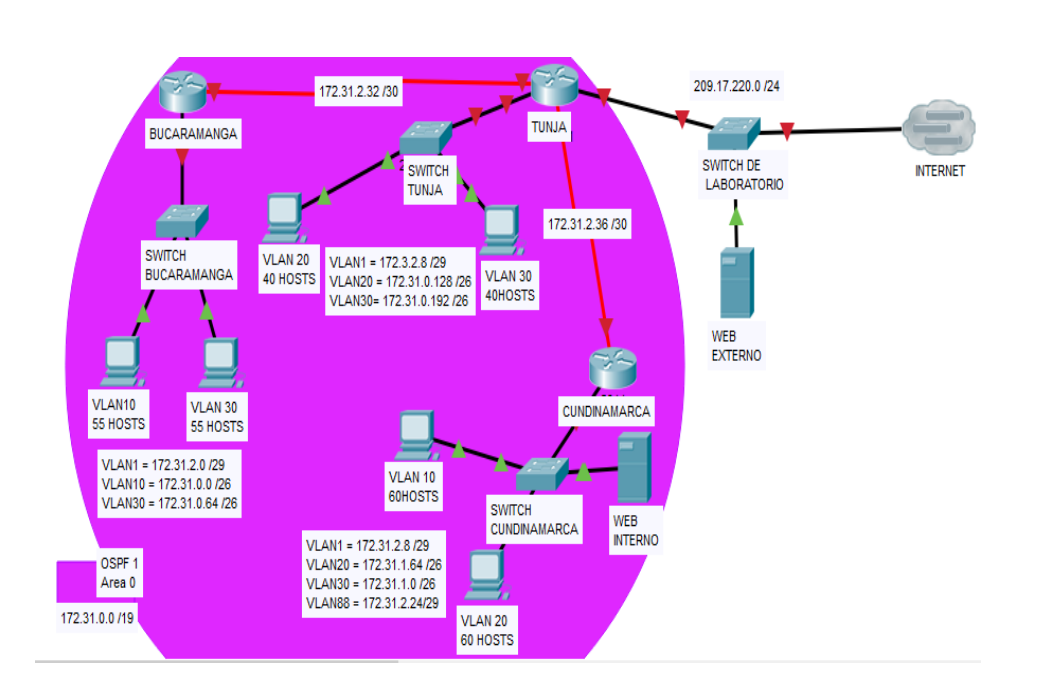

Topología

Los siguientes son los requerimientos necesarios

#### <span id="page-41-0"></span>**5.1. Todos los routers deberán tener los siguiente:**

Configuración básica.

- Se aplica la configuración básica a cada router y switch de la topología Configuración de los Switch

Bucaramanga Switch>enable Switch#conf ter Switch(config)#hostname Switch-Tunja Switch-Bucaramanga(config)#enable secret class Switch-Bucaramanga(config)#line console 0 Switch-Bucaramanga(config-line)#password cisco Switch-Bucaramanga(config-line)#login Switch-Bucaramanga(config-line)#line vty 0 15 Switch-Bucaramanga(config-line)#password cisco Switch-Bucaramanga(config-line)#login Switch-Bucaramanga(config-line)#exit Switch-Bucaramanga(config)#banner motd "Warning only Autarizaded" Switch-Bucaramanga(config)#service password-encryption Switch-Bucaramanga(config)#exit Switch-Bucaramanga# Switch-Bucaramanga#copy running-config startup-config Destination filename [startup-config]? Building configuration... [OK] Switch-Bucaramanga#

Tunja

Switch>enable Switch#conf ter Switch(config)#hostname Switch-Tunja Switch-Tunja(config)#enable secret class Switch-Tunja(config)#line console 0 Switch-Tunja(config-line)#password cisco Switch-Tunja(config-line)#login Switch-Tunja(config-line)#line vty 0 15 Switch-Tunja(config-line)#password cisco Switch-Tunja(config-line)#login Switch-Tunja(config-line)#exit Switch-Tunja(config)#banner motd "Warning only Autarizaded" Switch-Tunja(config)#service password-encryption Switch-Tunja(config)#exit Switch-Tunja#copy running-config startup-config Destination filename [startup-config]? Building configuration... [OK]

Cundinamarca

Switch-Cundinamarca Switch>enable Switch#conf ter Switch(config)#hostname Switch-Cundinamarca Switch-Cundinamarca(config)#enable secret class Switch-Cundinamarca(config)#line console 0 Switch-Cundinamarca(config-line)#password cisco Switch-Cundinamarca(config-line)#login Switch-Cundinamarca(config-line)#line vty 0 15 Switch-Cundinamarca(config-line)#password cisco Switch-Cundinamarca(config-line)#login Switch-Cundinamarca(config-line)#exit Switch-Cundinamarca(config)#banner motd "Warning only Autarizaded" Switch-Cundinamarca(config)#service password-encryption Switch-Cundinamarca(config)#exit Switch-Cundinamarca#copy running-config startup-config Destination filename [startup-config]? Building configuration... [OK] Switch-Cundinamarca#

Laboratorio Switch-Laboratorio Switch>enable Switch#conf ter Switch(config)#hostname Switch-Laboratorio Switch-Laboratorio(config)#enable secret class Switch-Laboratorio(config)#line console 0 Switch-Laboratorio(config-line)#password cisco Switch-Laboratorio(config-line)#login Switch-Laboratorio(config-line)#line vty 0 15 Switch-Laboratorio(config-line)#password cisco Switch-Laboratorio(config-line)#login Switch-Laboratorio(config-line)#exit Switch-Laboratorio(config)#banner motd "Warning only Autarizaded" Switch-Laboratorio(config)#service password-encryption Switch-Laboratorio(config)#exit Switch-Laboratorio# Switch-Laboratorio#COPy running-config startup-config Destination filename [startup-config]? Building configuration... [OK] Switch-Laboratorio#

Se aplica la Configuración básica para cada Router

#### Buscaramanga

Router>enable Router#conf ter Router(config)#hostname R-Bucaramanga R-Bucaramanga(config)#enable secret class R-Bucaramanga(config)#line console 0 R-Bucaramanga(config-line)#password cisco R-Bucaramanga(config-line)#login R-Bucaramanga(config-line)#line vty 0 5 R-Bucaramanga(config-line)#password cisco R-Bucaramanga(config-line)#login R-Bucaramanga(config-line)#logging synchronous R-Bucaramanga(config-line)#exit R-Bucaramanga(config)#banner motd "Warning only Autarizaded" R-Bucaramanga(config)#service password-encryption

R-Bucaramanga(config)#exit

R-Bucaramanga#

R-Bucaramanga#copy running-config startup-config

Destination filename [startup-config]?

Building configuration...

[OK]

R-Bucaramanga#

R-Bucaramanga#conf ter

R-Bucaramanga(config)#interface serial 0/3/0

R-Bucaramanga(config-if)#description conection to tunja

R-Bucaramanga(config-if)#ip address 172.31.2.33 255.255.255.252

R-Bucaramanga(config-if)#no shutdown

R-Bucaramanga(config)#interface fastEthernet 0/0

R-Bucaramanga(config-if)#no shutdown

# Tunja

Router>enable

Router#conf ter

Router(config)#hostname R-Tunja

R-Tunja(config)#enable secret class

R-Tunja(config)#line console 0

R-Tunja(config-line)#password cisco

R-Tunja(config-line)#login

R-Tunja(config-line)#line vty 0 5

R-Tunja(config-line)#password cisco

R-Tunja(config-line)#login

R-Tunja(config-line)#logging synchronous

R-Tunja(config-line)#exit

R-Tunja(config)#banner motd "Warning only Autarizaded"

R-Tunja(config)#service password-encryption

R-Tunja(config)#exit

R-Tunja#

R-Tunja#copy running-config startup-config

Destination filename [startup-config]?

Building configuration...

[OK]

R-Tunja#

R-Tunja>enable

R-Tunja#conf ter

R-Tunja(config)#interface serial 0/3/0

R-Tunja(config-if)#ip address 172.31.2.34 255.255.255.252

R-Tunja(config-if)#no shutdown

R-Tunja(config-if)#

R-Tunja(config-if)#interface serial 0/3/1

R-Tunja(config-if)#ip address 172.31.2.37 255.255.255.252

R-Tunja(config-if)#no shutdown

R-Tunja(config)#interface fastEthernet 0/1

R-Tunja(config-if)#no shutdown

R-Tunja(config)#interface fastEthernet 0/0

R-Tunja(config-if)#no shutdown

R-Cundinamarca(config)#interface fastEthernet 0/0

R-Cundinamarca(config-if)#no shutdown

Cundinamarca

Router>enable

Router#conf ter

Router(config)#hostname R-Cundinamarca

R-Cundinamarca(config)#enable secret class

R-Cundinamarca(config)#line console 0

R-Cundinamarca(config-line)#password cisco

R-Cundinamarca(config-line)#login

R-Cundinamarca(config-line)#line vty 0 5

R-Cundinamarca(config-line)#password cisco

R-Cundinamarca(config-line)#login

R-Cundinamarca(config-line)#logging synchronous

R-Cundinamarca(config-line)#exit

R-Cundinamarca(config)#banner motd "Warning only Autarizaded"

R-Cundinamarca(config)#service password-encryption

R-Cundinamarca(config)#exit

R-Cundinamarca#

R-Cundinamarca#copy running-config startup-config

Destination filename [startup-config]?

Building configuration...

[OK]

R-Cundinamarca#

R-Cundinamarca>enable

R-Cundinamarca#conf ter

R-Cundinamarca(config)#interface serial 0/3/0

R-Cundinamarca(config-if)#ip address 172.31.2.38 255.255.255.252

R-Cundinamarca(config-if)#no shutdown

Autenticación local con AAA.

- Se procede con la autenticación AAA en cada uno de los routers de la topología

Bucaramanga

- R-Bucaramanga#conf ter
- R-Bucaramanga(config)#username cisco password cisco
- R-Bucaramanga(config)#aaa new-model
- R-Bucaramanga(config)#aaa authentication login default local enable

R-Bucaramanga(config)#

Tunja

R-Tunja#conf ter

R-Tunja(config)#username cisco password cisco

R-Tunja(config)#aaa new-model

 R-Tunja(config)#aaa authentication login default local enable R-Tunja(config)#

Cundinamarca

R-Cundinamarca#conf ter

R-Cundinamarca(config)#username cisco password cisco

R-Cundinamarca(config)#aaa new-model

R-Cundinamarca(config)#aaa authentication login default local enable

R-Cundinamarca(config)#

- Cifrado de contraseñas.
- Se realiza el cifrado de las contraseñas correspondientes a los Routers y switches de la red.
- Cifrado para las contraseñas de los Switches

Switch-Bucaramanga(config)#service password-encryption

Switch-Tunja(config)#service password-encryption

Switch-Cundinamarca(config)#service password-encryption

Switch-Laboratorio(config)#service password-encryption

- Cifrado de contraseñas para los routers

R-Bucaramanga(config)#service password-encryption

R-Tunja(config)#service password-encryption

R-Cundinamarca(config)#service password-enc

- Un máximo de internos para acceder al router.
- Al configurar el máximo de intentos permitidos se bloquear la cuenta por 100 segundos, la cual se configura en cada uno de los routers.

R-Bucaramanga# conf terminal R-Bucaramanga(config)#login block-for 100 attempts 3 within 100 R-Bucaramanga(config)#

 R-Tunja#conf ter R-Tunja(config)#login block-for 100 attempts 3 within 100 R-Tunja(config)#

R-Cundinamarca#conf ter

R-Cundinamarca(config)#login block-for 100 attempts 3 within 100

R-Cundinamarca(config)#

- Máximo tiempo de acceso al detectar ataques.
- Se procede a configurar la restricción de intentos para ataques de fuerza bruta

R-Bucaramanga# conf terminal R-Bucaramanga(config)#login block-for 100 attempts 3 within 100 R-Bucaramanga(config)#

 R-Tunja#conf ter R-Tunja(config)#login block-for 100 attempts 3 within 100 R-Tunja(config)#

 R-Cundinamarca#conf ter R-Cundinamarca(config)#login block-for 100 attempts 3 within 100 R-Cundinamarca(config)#

- Establezca un servidor TFTP y almacene todos los archivos necesarios de los routers.
- Se es establece y se realiza la copia al servicio TFPT en el servidor interno 172.31.2.26
- Cundinamarca

R-Cundinamarca#copy startup-config tftp:

Address or name of remote host []? 172.31.26

Destination filename [R-Cundinamarca-confg]? ShowCundonamarca

Writing startup-config...!!

[OK - 1274 bytes]

1274 bytes copied in 0 secs

R-Cundinamarca#

- Tunja

R-Tunja#copy startup-config tftp:

Address or name of remote host []? 172.31.2.26

Destination filename [R-Tunja-confg]? showTunja

Writing startup-config...!!

[OK - 1284 bytes]

1284 bytes copied in 0.003 secs (428000 bytes/sec)

**Bucaramanga** 

R-Bucaramanga#copy startup-config tftp: Address or name of remote host []? 172.31.2.26 Destination filename [R-Bucaramanga-confg]? ShowBucaramanga [OK - 1284 bytes]

1284es copied in 0.003 secs (428000 bytes/sec)

### WEB-INTERNO

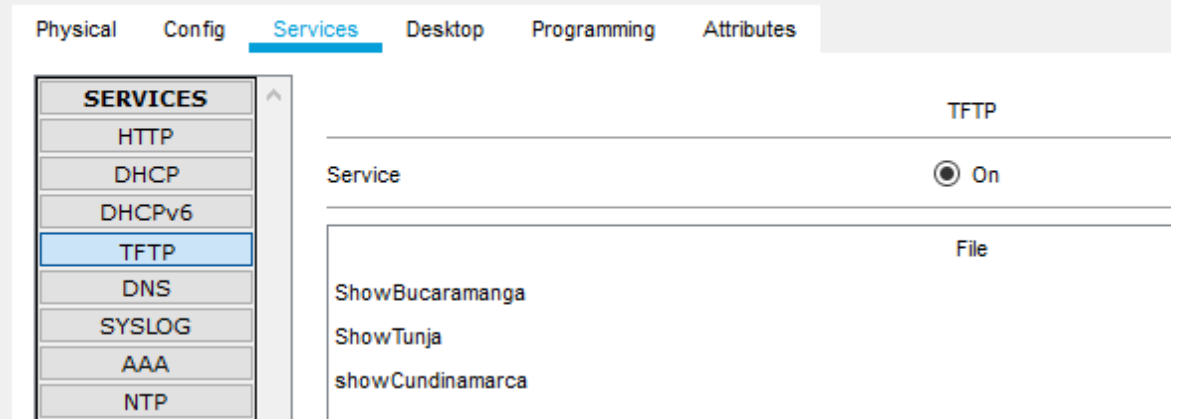

# <span id="page-50-0"></span>**5.2. El DHCP deberá proporcionar solo direcciones a los hosts de Bucaramanga y Cundinamarca**

Se procede a habilitar el servicio DHCP desde el router Tunja para las ser aplicados mediante helper-address en los router de Bucaramanga y Cundinamarca

R-Tunja#conf ter

R-Tunja(config)#ip dhcp pool Bucaramanga1 R-Tunja(dhcp-config)#network 172.31.0.0 255.255.255.192 R-Tunja(dhcp-config)#default-router 172.31.0.1 R-Tunja(dhcp-config)#ip dhcp pool Bucaramanga2 R-Tunja(dhcp-config)#network 172.31.0.64 255.255.255.192 R-Tunja(dhcp-config)#default-router 172.31.0.65 R-Tunja(dhcp-config)#ip dhcp pool Cundinamarca1 R-Tunja(dhcp-config)#network 172.31.1.64 255.255.255.192 R-Tunja(dhcp-config)#default-router 172.31.1.65 R-Tunja(dhcp-config)#ip dhcp pool Cundinamarca2 R-Tunja(dhcp-config)#network 172.31.1.0 255.255.255.192 R-Tunja(dhcp-config)#default-router 172.31.1.1 R-Tunja(dhcp-config)#ip dhcp pool Cundinamarca3 R-Tunja(dhcp-config)#network 172.31.2.24 255.255.255.248 R-Tunja(dhcp-config)#default-router 172.31.2.25 R-Tunja(dhcp-config)# R-Tunja(config)#ip dhcp excluded-address 172.31.0.1 R-Tunja(config)#ip dhcp excluded-address 172.31.0.65 R-Tunja(config)#ip dhcp excluded-address 172.31.1.65 R-Tunja(config)#ip dhcp excluded-address 172.31.1.1 R-Tunja(config)#ip dhcp excluded-address 172.31.2.25 R-Tunja(config)#

• Bucaramanga

R-Bucaramanga#conf ter R-Bucaramanga(config)#interface fastEthernet 0/0.10 R-Bucaramanga(config-subif)#ip helper-address 172.31.2.34 R-Bucaramanga(config)#interface fastEthernet 0/0.30 R-Bucaramanga(config-subif)#ip helper-address 172.31.2.34 • Cundinamarca

R-Cundinamarca#conf ter Enter configuration commands, one per line. End with CNTL/Z. R-Cundinamarca(config)#interface fastEthernet 0/0.10 R-Cundinamarca(config-subif)#ip helper-address 172.31.2.37 R-Cundinamarca(config-subif)#interface fastEthernet 0/0.20 R-Cundinamarca(config-subif)#ip helper-address 172.31.2.37 R-Cundinamarca(config-subif)#interface fastEthernet 0/0.30 R-Cundinamarca(config-subif)#ip helper-address 172.31.2.37 R-Cundinamarca(config-subif)#interface fastEthernet 0/0.88 R-Cundinamarca(config-subif)#ip helper-address 172.31.2.37 R-Cundinamarca(config-subif)# R-Cundinamarca#

- De igual manera se asignan las VLAN correspondientes a las interfaces contactadas para los equipos
- Bucaramanga

R-Bucaramanga(config-subif)#Switch-Bucaramanga(config)# Switch-Bucaramanga#conf ter Switch-Bucaramanga(config)#interface fastEthernet 0/2 Switch-Bucaramanga(config-if)#switchport mode access Switch-Bucaramanga(config-if)#switchport access vlan 30 Switch-Bucaramanga(config-if)#exit

• Tunja

Switch-Tunja#conf ter Switch-Tunja(config)#interface fastEthernet 0/1 Switch-Tunja(config-if)#switchport mode access Switch-Tunja(config-if)#switchport access vlan 20 Switch-Tunja(config-if)#exit Switch-Tunja(config)# Switch-Tunja(config)#interface fastEthernet 0/2 Switch-Tunja(config-if)#switchport mode access Switch-Tunja(config-if)#switchport access vlan 30 Switch-Tunja(config-if)#exit

Switch-Tunja(config)#exit

• Cundinamarca

Switch-Cundinamarca(config-if)#interface fastEthernet 0/1 Switch-Cundinamarca(config-if)#switchport mode access Switch-Cundinamarca(config-if)#switchport access vlan 30 Switch-Cundinamarca(config-if)#exit Switch-Cundinamarca(config)#interface fastEthernet 0/2 Switch-Cundinamarca(config-if)#switchport mode access Switch-Cundinamarca(config-if)#switchport access vlan 20 Switch-Cundinamarca(config-if)#exit Switch-Cundinamarca#enable Switch-Cundinamarca#conf ter Switch-Cundinamarca(config)#interface fastEthernet 0/3 Switch-Cundinamarca(config-if)#switchport mode access Switch-Cundinamarca(config-if)#switchport access vlan 88 Switch-Cundinamarca(config-if)#

# <span id="page-52-0"></span>**5.3. El web server deberá tener NAT estático y el resto de los equipos de la topología emplearan NAT de sobrecarga (PAT).**

• Configuración sobrecarga PAT

R-Tunja#conf ter

R-Tunja(config)#ip nat pool Salida 209.17.220.20 209.17.220.30 netmask 255.255.255.0 R-Tunja(config)#ip nat inside source list 1 pool Salida overload

• Configuración NAT estática del servidor web interno hacia 209.17.220.10

R-Tunja(config)#ip nat inside source static 172.31.2.26 209.17.220.10

- R-Tunja(config)#ip route 0.0.0.0 0.0.0.0 fa0/0
- R-Tunja(config)#router ospf 1
- R-Tunja(config-router)#default-information originate
- R-Tunja(config-router)#exit
- R-Tunja(config)#exit
- R-Tunja#show ip nat translations
- R-Tunja(config)#interface fastEthernet 0/1
- R-Tunja(config-if)#ip nat inside
- R-Tunja(config-if)#interface fastEthernet 0/0
- R-Tunja(config-if)#ip nat outside
- R-Tunja#show ip nat translations
- R-Tunja#conf ter

R-Tunja(config)#interface FastEthernet0/1.1 R-Tunja(config-subif)#ip nat inside R-Tunja(config-subif)# ip\_ifnat\_modified: old\_if 2, new\_if 0

R-Tunja(config-subif)#interface FastEthernet0/1.20 R-Tunja(config-subif)#ip nat inside R-Tunja(config-subif)# ip\_ifnat\_modified: old\_if 2, new\_if 0

R-Tunja(config-subif)#interface FastEthernet0/1.30 R-Tunja(config-subif)#ip nat inside R-Tunja(config-subif)# ip\_ifnat\_modified: old\_if 2, new\_if 0 R-Tunja(config-subif)#exit R-Tunja(config)#interface serial 0/3/0 R-Tunja(config-if)#ip nat inside R-Tunja(config-if)# ip\_ifnat\_modified: old\_if 2, new\_if 0

R-Tunja(config-if)#interface serial 0/3/1

R-Tunja(config-if)#ip nat inside

R-Tunja(config-if)#

ip\_ifnat\_modified: old\_if 2, new\_if 0

R-Tunja(config-if)#exit

R-Tunja(config)#exit

R-Tunja#conf ter

R-Tunja(config)#no ip nat inside source list 10

R-Tunja(config)#ip nat inside source list 1 pool Salida overload

R-Tunja(config)#

### <span id="page-53-0"></span>**5.4. El enrutamiento deberá tener autenticación.**

- Se realiza la configuración de enrutamiento OSPF con autenticación en cada router
- Bucaramanga
	- R-Bucaramanga#conf ter
	- R-Bucaramanga(config)#router ospf 1
	- R-Bucaramanga(config-router)#network 172.31.2.0 0.0.0.7 area 0
	- R-Bucaramanga(config-router)#network 172.31.0.0 0.0.0.63 area 0

R-Bucaramanga(config-router)#network 172.31.0.64 0.0.0.63 area 0 R-Bucaramanga(config-router)#network 172.31.2.32 0.0.0.3 area 0 R-Bucaramanga(config-router)#area 0 authentication R-Bucaramanga#conf ter R-Bucaramanga(config)#in R-Bucaramanga(config)#interface serial 0/3/0 R-Bucaramanga(config-if)#ip ospf authentication message-digest R-Bucaramanga(config-if)#ip ospf message-digest-key 1 md5 cisco R-Bucaramanga(config-if)#

• Tunia

R-Tunja#conf ter R-Tunja(config)#router ospf 1 R-Tunja(config-router)#network 172.3.2.8 0.0.0.7 area 0 R-Tunja(config-router)#network 172.31.0.128 0.0.0.63 area 0 R-Tunja(config-router)#network 172.31.0.192 0.0.0.63 area 0 R-Tunja(config-router)#network 172.31.2.32 0.0.0.3 area 0 R-Tunja(config-router)#network 172.31.2.36 0.0.0.3 area 0 R-Tunja(config-router)#area 0 authentication message-digest R-Tunja(config-router)#area 0 authentication R-Tunja(config-router)#exit R-Tunja(config)#interface ser R-Tunja(config)#interface serial 0/3/0 R-Tunja(config-if)#ip ospf authentication message-digest R-Tunja(config-if)#ip ospf message-digest-key 1 md5 cisco R-Tunja(config-if)#

• Cundinamarca

R-Cundinamarca>enable

Password:

R-Cundinamarca#conf ter

R-Cundinamarca(config)#router ospf 1

R-Cundinamarca(config-router)#network 172.31.2.8 0.0.0.7 area 0

R-Cundinamarca(config-router)#network 172.31.2.24 0.0.0.7 area 0

R-Cundinamarca(config-router)#network 172.31.1.64 0.0.0.63 area 0

R-Cundinamarca(config-router)#network 172.31.1.0 0.0.0.63 area 0

R-Cundinamarca(config-router)#network 172.31.2.36 0.0.0.3 area 0

R-Cundinamarca(config-router)#area 0 authentication

R-Cundinamarca(config-router)#exit

R-Cundinamarca(config)#interface serial 0/3/0

R-Cundinamarca(config-if)#ip ospf authentication message-digest

R-Cundinamarca(config-if)#ip ospf message-digest-key 1 md5 cisco

R-Cundinamarca(config-if)#

#### <span id="page-55-0"></span>**5.5. Listas de control de acceso:**

- Configuración de las listas de acceso para cada caso planteado.
- Cundinamarca

interface FastEthernet0/0.20 ip access-list extended ACL-CUNDINAMARCA-VLAN20 permit ip 172.31.1.64 0.0.0.63 172.31.2.37 0.0.0.3 permit ip 172.31.1.64 0.0.0.63 172.3.2.8 0.0.0.7 permit ip 172.31.1.64 0.0.0.63 172.31.0.128 0.0.0.63 permit ip 172.31.1.64 0.0.0.63 172.31.0.192 0.0.0.63 permit ip host 0.0.0.0 host 255.255.255.255 deny ip 172.31.1.64 0.0.0.63 172.31.1.0 0.0.0.63 deny ip 172.31.1.64 0.0.0.63 any

interface FastEthernet0/0.30 ip access-list extended ACL-CUNDINAMARCA-VLAN30 permit ip 172.31.1.0 0.0.0.63 172.31.2.37 0.0.0.3 permit ip host 0.0.0.0 host 255.255.255.255 deny ip 172.31.1.0 0.0.0.63 172.3.2.8 0.0.0.7 deny ip 172.31.1.0 0.0.0.63 172.31.0.128 0.0.0.63 deny ip 172.31.1.0 0.0.0.63 172.31.0.192 0.0.0.63 deny ip 172.31.1.0 0.0.0.63 172.31.1.64 0.0.0.63 permit ip 172.31.1.0 0.0.0.63 any

interface FastEthernet0/0.88 R-Cundinamarca(config)#ip access-list extended ACL-CUNDINAMARCA-VLAN88 permit ip host 0.0.0.0 host 255.255.255.255 R-Cundinamarca(config-ext-nacl)#permit ip 172.31.2.24 0.0.0.7 any

• Tunja

interface FastEthernet0/1.30 ip access-list extended ACL-TUNJA-VLAN30 permit ip host 0.0.0.0 host 255.255.255.255 deny ip 172.31.0.192 0.0.0.63 10.0.0.0 0.255.255.255 deny ip 172.31.0.192 0.0.0.63 10.0.0.0 0.255.255.255 deny ip 172.31.0.192 0.0.0.63 172.16.0.0 0.15.255.255 deny ip 172.31.0.192 0.0.0.63 192.168.0.0 0.0.255.255 deny ip 172.31.0.192 0.0.0.63 172.31.0.128 0.0.0.63 permit tcp 172.31.0.192 0.0.0.63 host 209.17.220.3 eq 80 permit tcp 172.31.0.192 0.0.0.63 host 209.17.220.3 eq 21

interface FastEthernet0/1.20 ip access-list extended ACL-TUNJA-VLAN20 permit ip host 0.0.0.0 host 255.255.255.255 permit ip 172.31.0.128 0.0.0.63 172.31.1.64 0.0.0.63 permit ip 172.31.0.128 0.0.0.63 172.31.0.0 0.0.0.63

• Bucaramanga

interface FastEthernet0/0.30 ip access-list extended ACL-BUCARAMANGA-VLAN30 permit ip host 0.0.0.0 host 255.255.255.255 permit ip 172.31.0.64 0.0.0.63 172.31.1.0 0.0.0.63 45 permit ip 172.31.0.0 0.0.0.63 172.31.0.64 0.0.0.63 permit ip 172.31.0.64 0.0.0.63 any

interface FastEthernet0/0.10 ip access-list extended ACL-BUCARAMANGA-VLAN10 permit ip host 0.0.0.0 host 255.255.255.255 permit ip 172.31.0.0 0.0.0.63 172.31.2.34 0.0.0.3 permit ip 172.31.0.0 0.0.0.63 172.31.1.64 0.0.0.63 permit ip 172.31.0.0 0.0.0.63 172.31.0.128 0.0.0.63 deny ip 172.31.0.0 0.0.0.63 172.31.1.64 0.0.0.63 deny ip 172.31.1.64 0.0.0.63 any

- Los hosts de VLAN 20 en Cundinamarca no acceden a internet, solo a la red interna de Tunja.
- No puede acceder a Internet

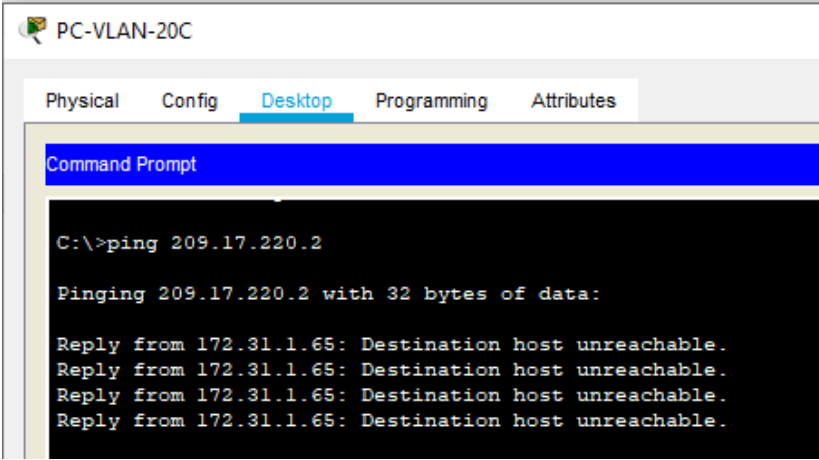

- Permite el acceso a red interna de Tunja

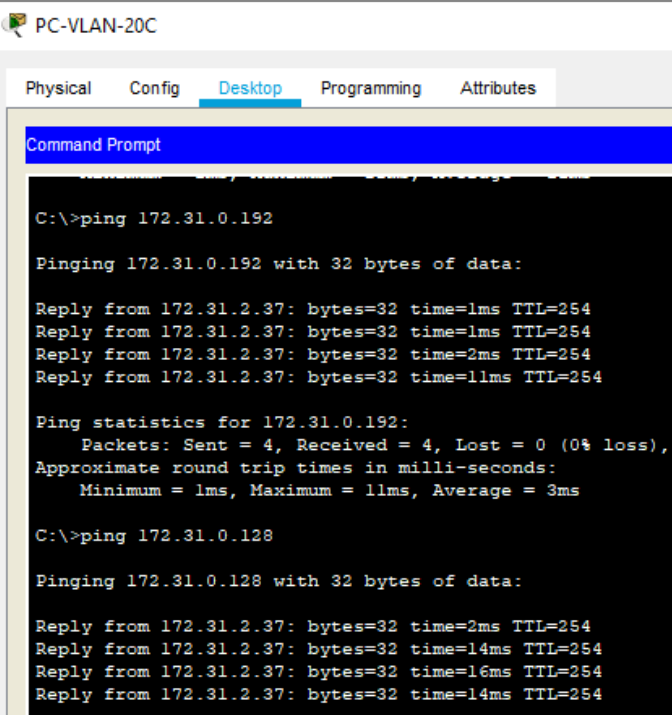

• Los hosts de VLAN 10 en Cundinamarca si acceden a internet y no a la red interna de Tunja.

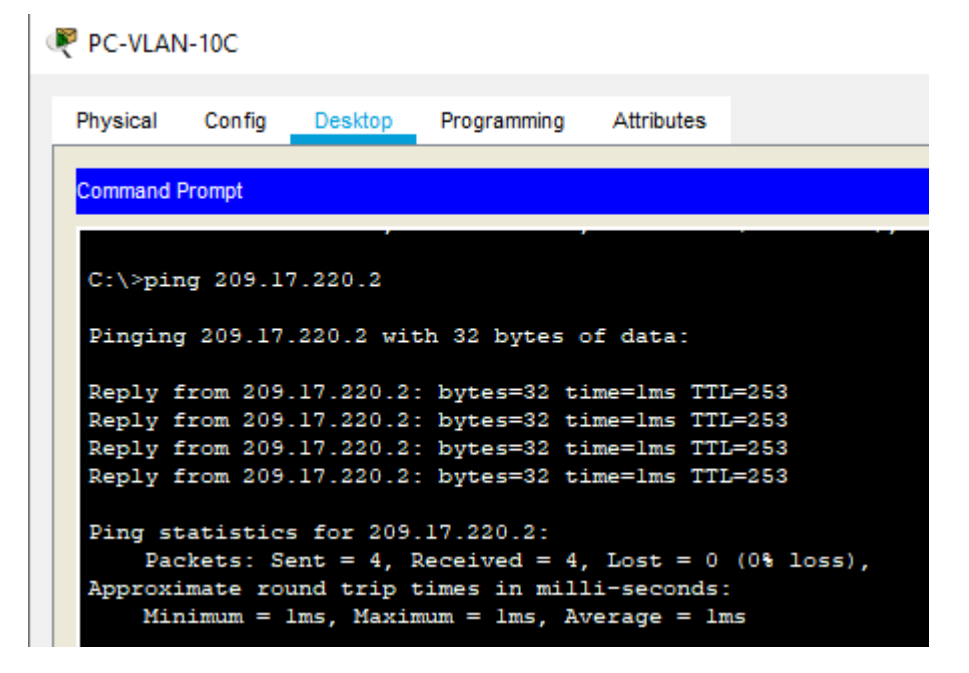

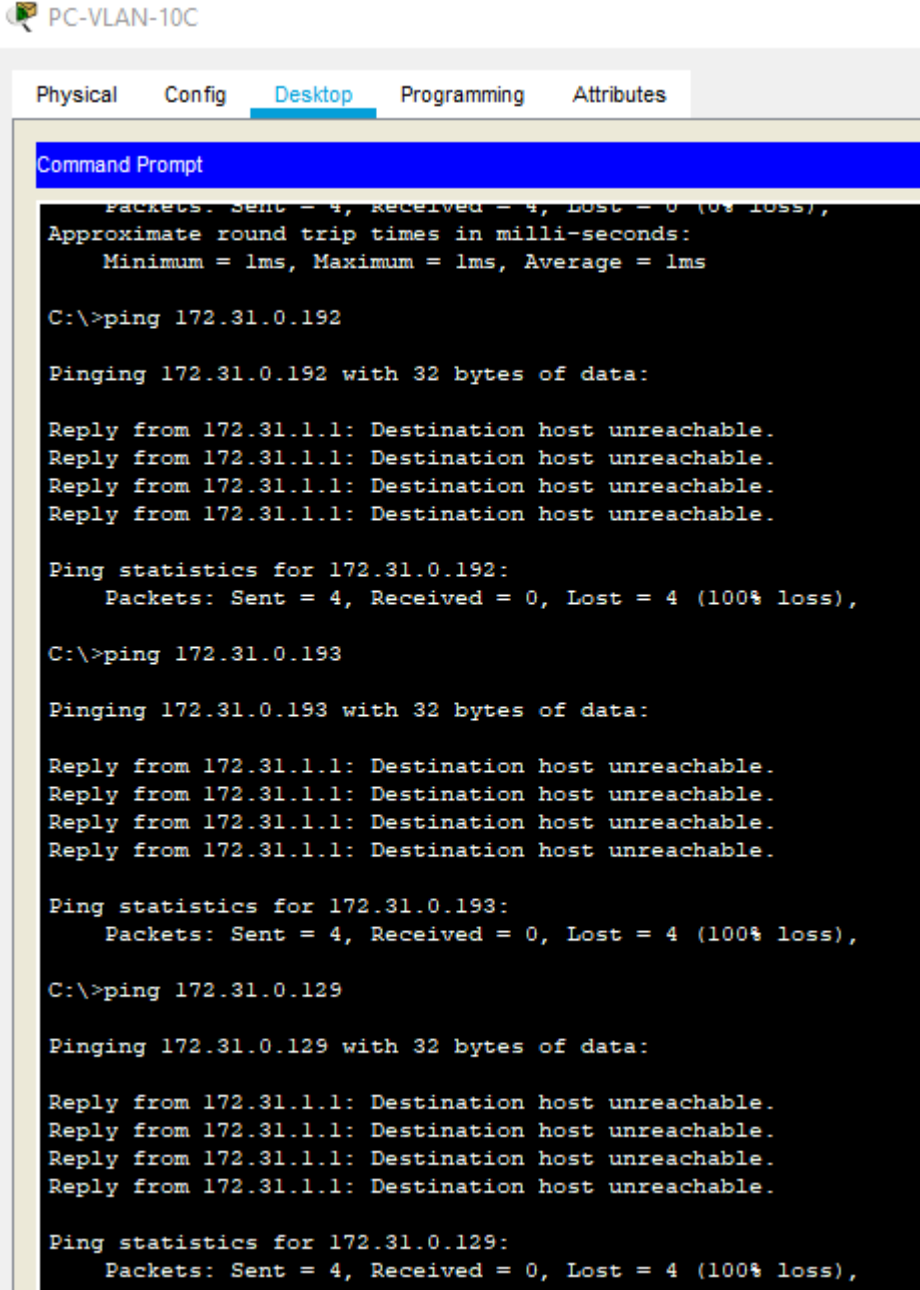

- Los hosts de VLAN 10 en Cundinamarca si acceden a internet No a la red interna de Tunja

```
PC-VLAN-10C
  Physical
           Config
                   Desktop
                            Programming
                                         Attributes
  Command Prompt
  Pinging 209.17.220.2 with 32 bytes of data:
  Reply from 209.17.220.2: bytes=32 time=2ms TTL=253
  Reply from 209.17.220.2: bytes=32 time=10ms TTL=253
  Reply from 209.17.220.2: bytes=32 time=13ms TTL=253
  Reply from 209.17.220.2: bytes=32 time=16ms TTL=253
  Ping statistics for 209.17.220.2:
       Packets: Sent = 4, Received = 4, Lost = 0 (0% loss),
  Approximate round trip times in milli-seconds:
      Minimum = 2ms, Maximum = 16ms, Average = 10ms
```
- No a la red interna de Tunja

PC-VLAN-10C

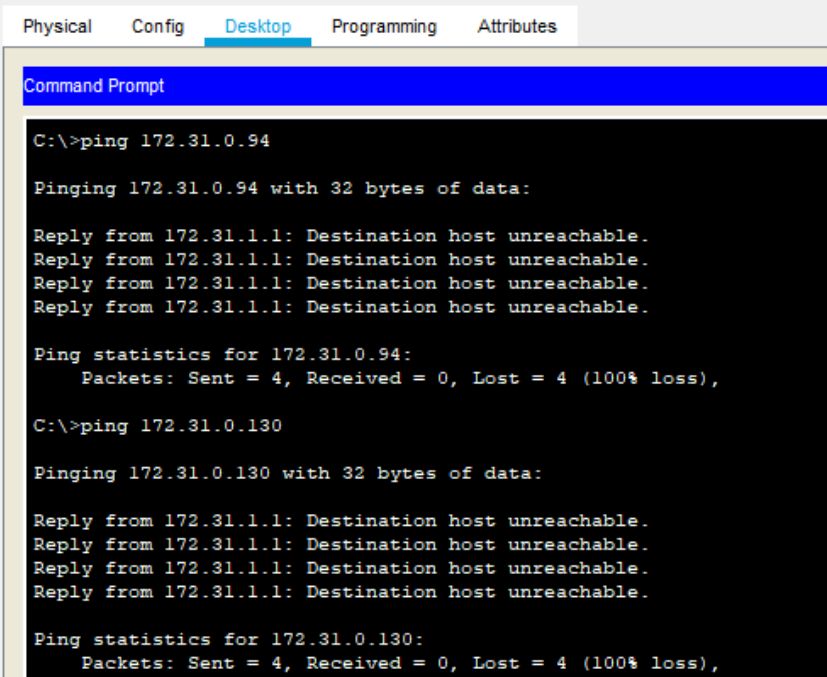

- Los hosts de VLAN 30 en Tunja solo acceden a servidores web y ftp de internet.
- Acceso a servicio web 209.17.220.3

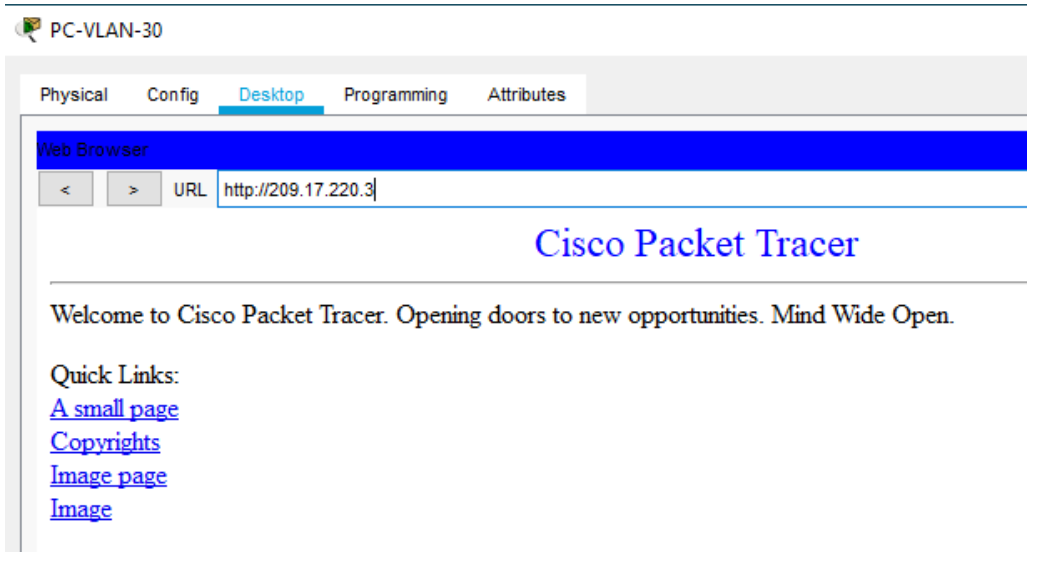

- Telnet hacia el servicio ftp 209.17.220.3 puerto 21

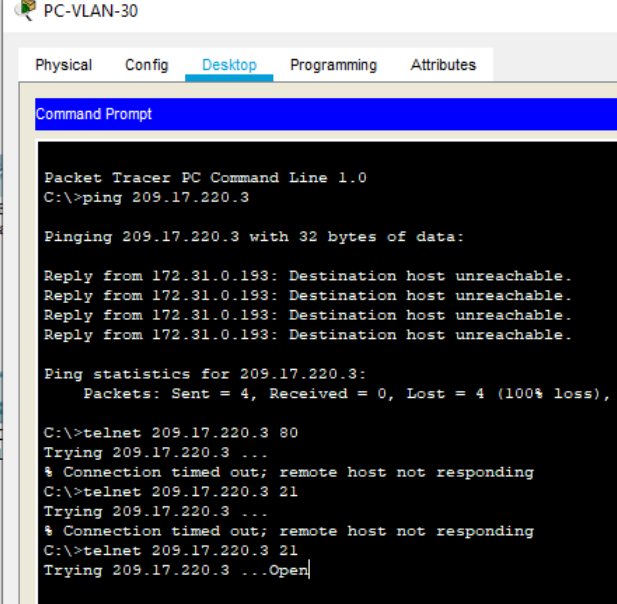

- Los hosts de VLAN 20 en Tunja solo acceden a la VLAN 20 de
- VLAN 10 de Bucaramanga.

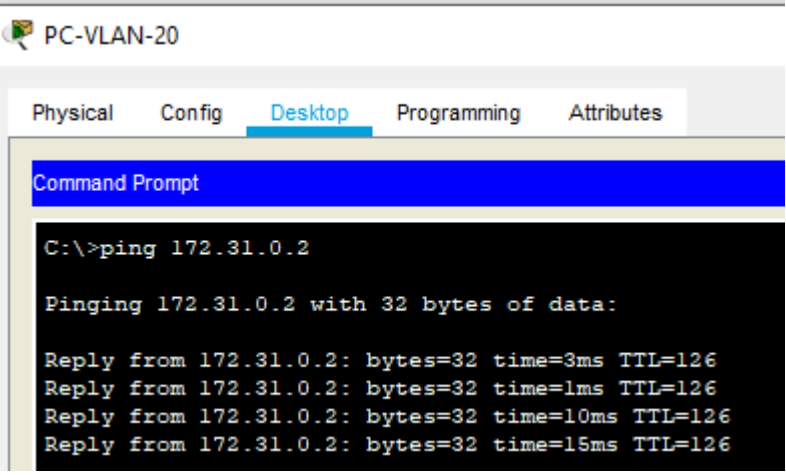

- acceden a la VLAN 20 de Cundinamarca

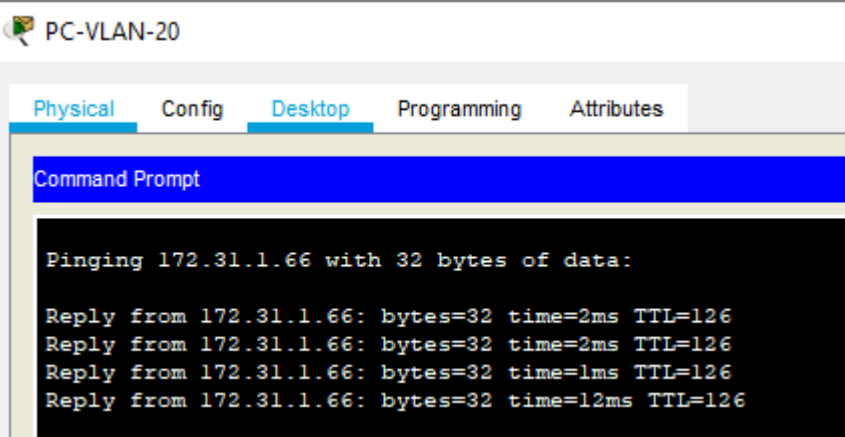

- Los hosts de VLAN 30 de Bucaramanga acceden a internet y a cualquier equipo de VLAN 10.
- Acceden a internet

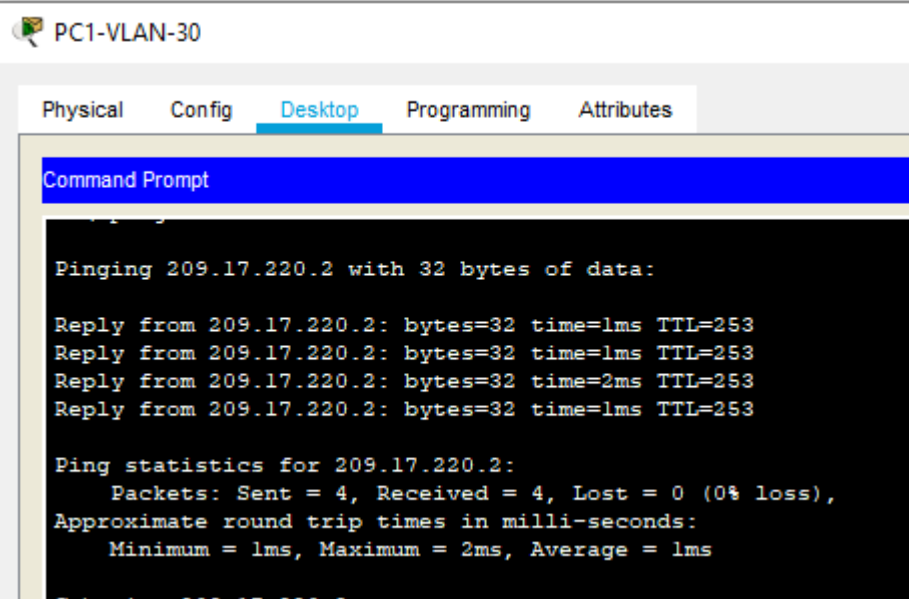

- Cualquier equipo de VLAN 10 -- CUN VLAN 30
- Acceso a la VLAN 10 de Bucaramanga

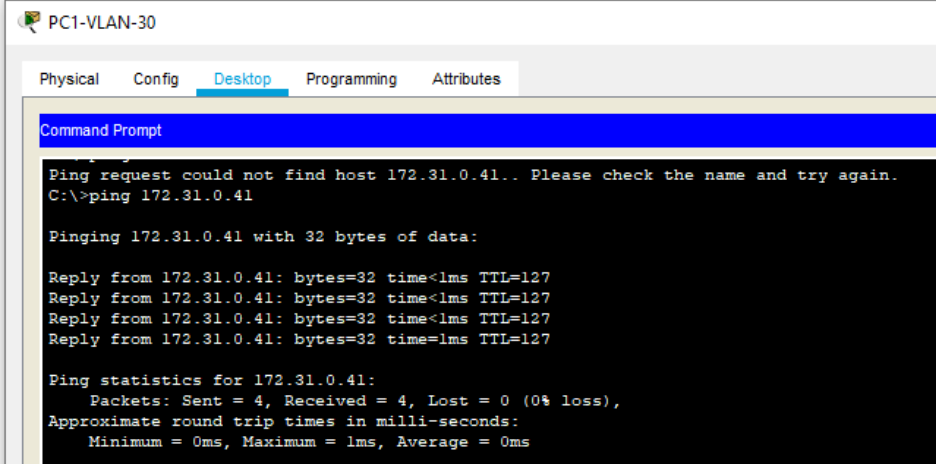

Acceso a la VLAN 10 de Cundinamarca

#### PC1-VLAN-30

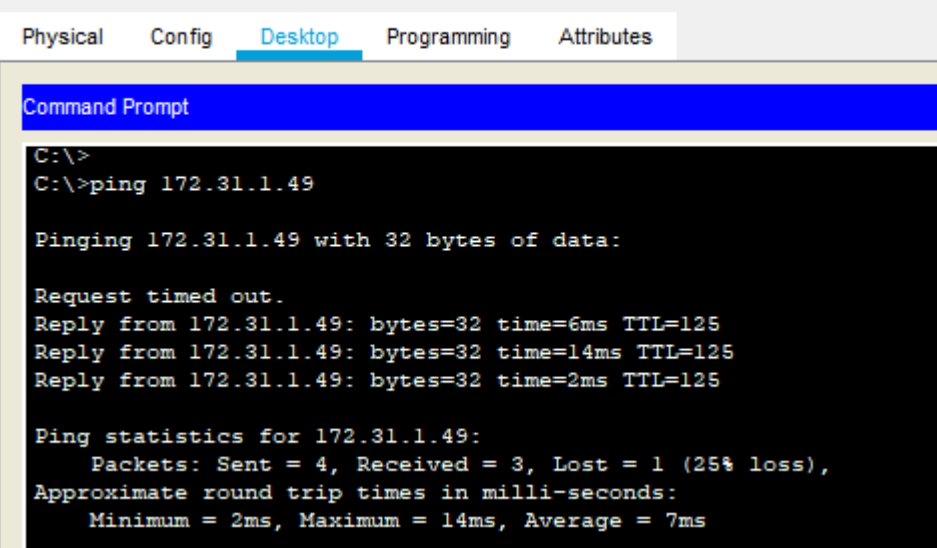

- Los hosts de VLAN 10 en Bucaramanga acceden a la red de Cundinamarca (VLAN 20) y Tunja (VLAN 20), no internet.
- acceden a la red de Cundinamarca (VLAN 20)

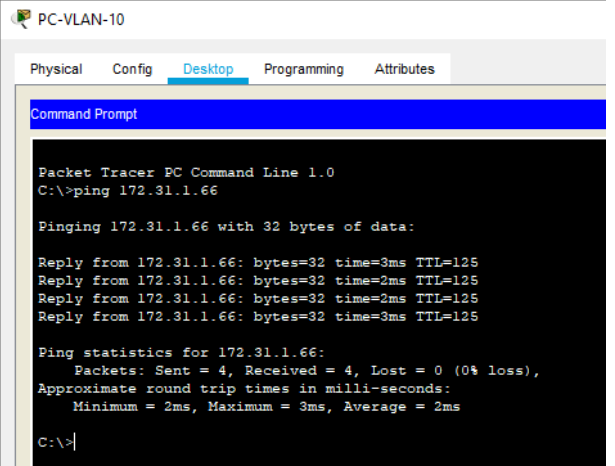

- acceden a la red de Tunja (VLAN 20)

```
PC-VLAN-10
  Physical Config Desktop Programming Attributes
   Command Prompt
   C:\\pmod{172.31.0.130}Pinging 172.31.0.130 with 32 bytes of data:
   Reply from 172.31.0.130: bytes=32 time=1ms TTL=126<br>Reply from 172.31.0.130: bytes=32 time=2ms TTL=126
   Reply from 172.31.0.130: bytes=32 time=1ms TTL=126
   Reply from 172.31.0.130: bytes=32 time=6ms TTL=126
   Ping statistics for 172.31.0.130:
   Packets: Sent = 4, Received = 4, Lost = 0 (0% loss),<br>Approximate round trip times in milli-seconds:
        Minimum = lms, Maximum = 6ms, Average = 2ms
```
- no internet

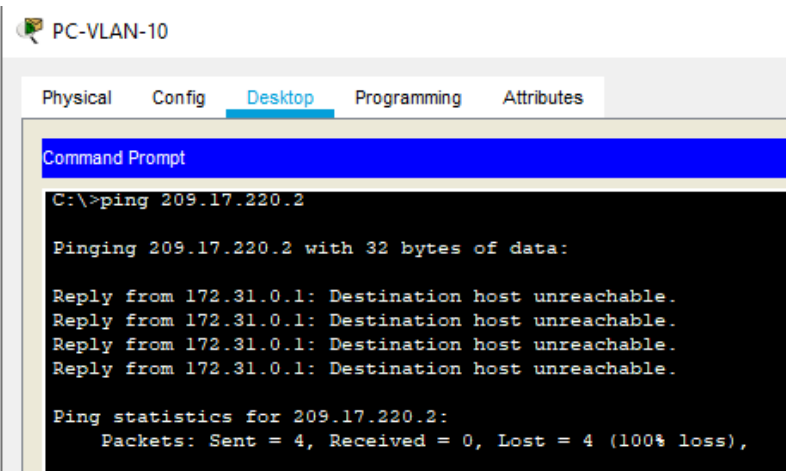

- Los hosts de una VLAN no pueden acceder a los de otra VLAN en una ciudad.
- Bucaramanga

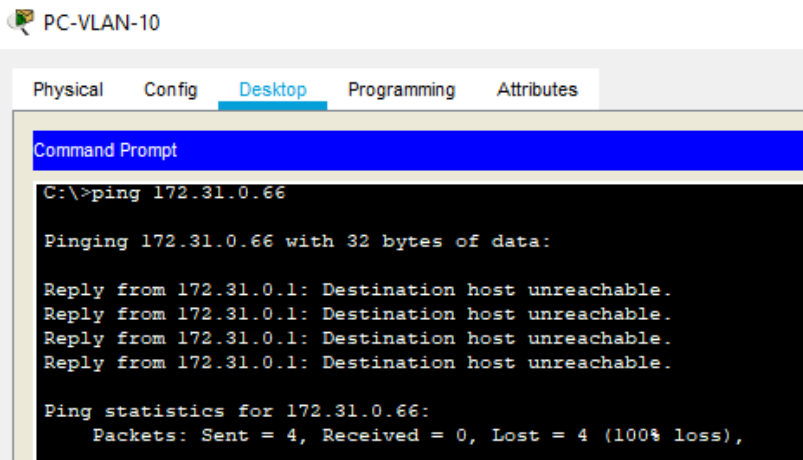

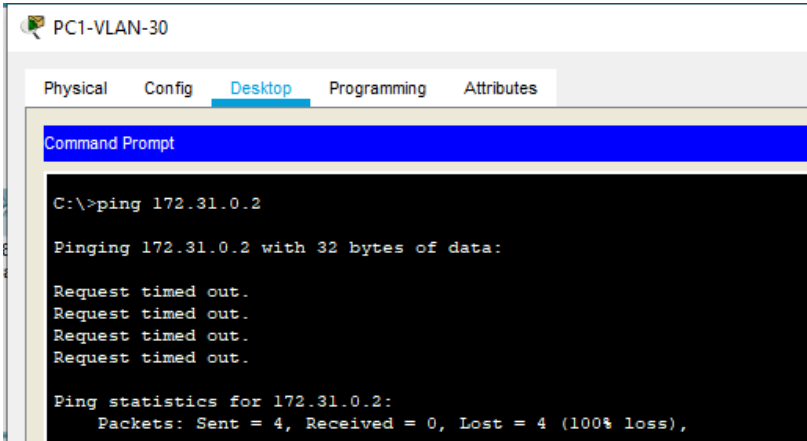

#### - Tunja

#### PC-VLAN-30

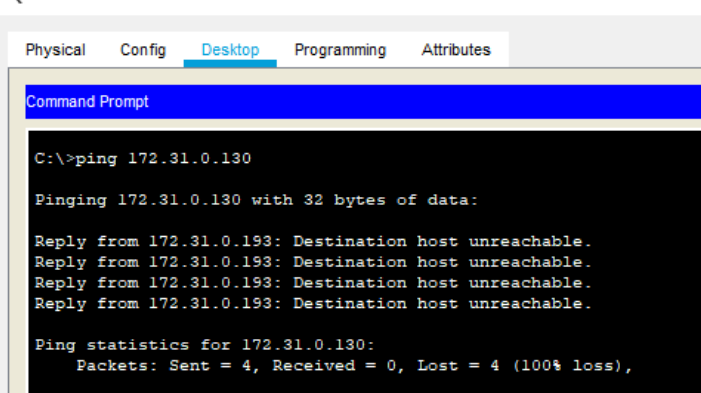

#### PC-VLAN-20

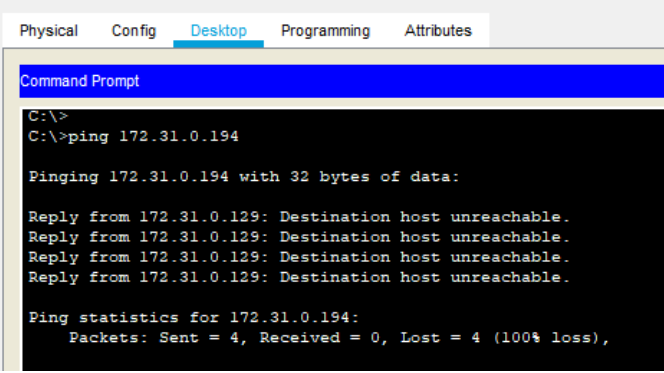

- Cundinamarca

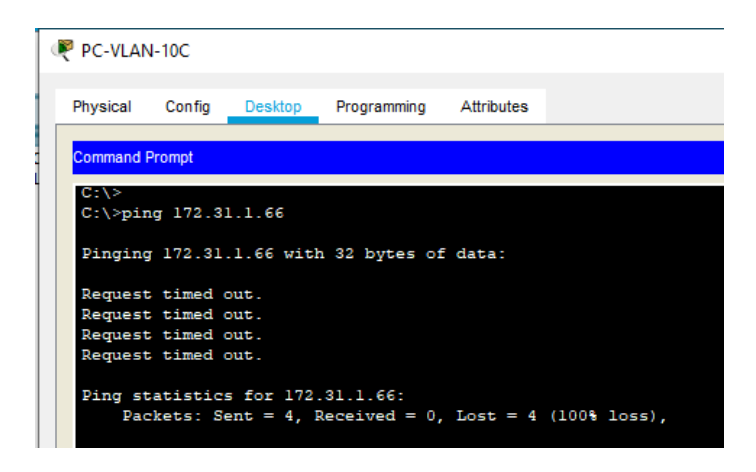

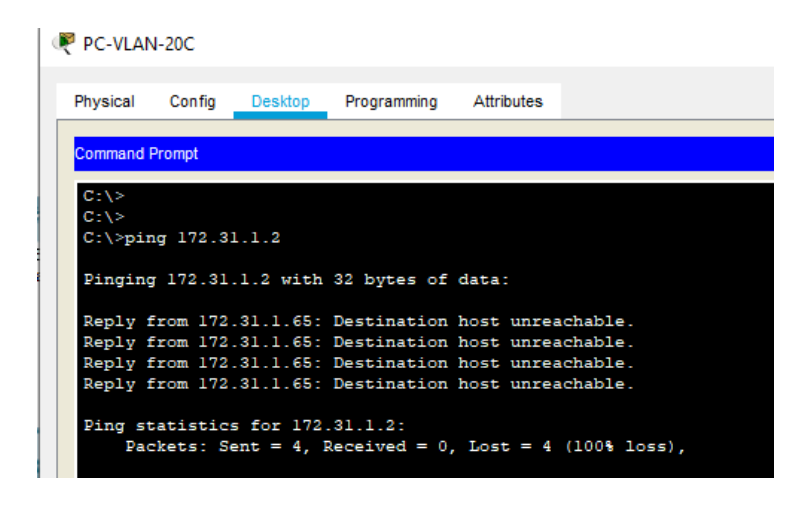

• Solo los hosts de las VLAN administrativas y de la VLAN de servidores tienen accedo a los routers e internet.

#### <span id="page-68-0"></span>**5.6. VLSM: utilizar la dirección 172.31.0.0 /18 para el direccionamiento.**

- Se realiza el uso de 172.31.0.0 /18 para las configuraciones aplicadas el transcurso del escenario.

## 6. CONCLUSIONES

- <span id="page-69-0"></span>• Sebe deben tener claras la parametrizaciones iniciales o básicas de la configuración de dispositivos en una topología de red ya que es indispensable para dar solución a ambientes complejos.
- Aplicar seguridad a los dispositivos es importante para garantizar la vida útil de los dispositivos y garantizar la disponibilidad de los diferentes servicios que usan la red
- Se logro resolver problemas relacionado a un posible ambiente real.
- Al configurar y asegurar lo dispositivos con ACL, garantizamos que los dispositivos tengan acceso realmente a los espacios necesarios.
- La simulación de redes LAN y WAN garantizaron una absorción y aplicación de los conocimientos adquiridos a lo largo del diplomado.
- Permitió entender el funcionamiento de sistemas en enrutamiento y la importancia de asegurarlos.

# <span id="page-70-0"></span>7. BIBLIOGRAFÍA

CISCO. (2014). Introducción a redes conmutadas. Principios de Enrutamiento y Conmutación. Recuperado de [https://static-course](https://static-course-assets.s3.amazonaws.com/RSE50ES/module1/index.html#1.0.1.1)[assets.s3.amazonaws.com/RSE50ES/module1/index.html#1.0.1.1](https://static-course-assets.s3.amazonaws.com/RSE50ES/module1/index.html#1.0.1.1)

CISCO. (2014). VLANs. Principios de Enrutamiento y Conmutación. Recuperado de [https://static-course](https://static-course-assets.s3.amazonaws.com/RSE50ES/module3/index.html#3.0.1.1)[assets.s3.amazonaws.com/RSE50ES/module3/index.html#3.0.1.1](https://static-course-assets.s3.amazonaws.com/RSE50ES/module3/index.html#3.0.1.1)

CISCO. (2014). Conceptos de Routing. Principios de Enrutamiento y Conmutación. Recuperado de [https://static-course](https://static-course-assets.s3.amazonaws.com/RSE50ES/module4/index.html#4.0.1.1)[assets.s3.amazonaws.com/RSE50ES/module4/index.html#4.0.1.1](https://static-course-assets.s3.amazonaws.com/RSE50ES/module4/index.html#4.0.1.1)

CISCO. (2014). Enrutamiento entre VLANs. Principios de Enrutamiento y Conmutación. Recuperado de [https://static-course](https://static-course-assets.s3.amazonaws.com/RSE50ES/module5/index.html#5.0.1.1)[assets.s3.amazonaws.com/RSE50ES/module5/index.html#5.0.1.1](https://static-course-assets.s3.amazonaws.com/RSE50ES/module5/index.html#5.0.1.1)

CISCO. (2014). Enrutamiento Estático. Principios de Enrutamiento y Conmutación. Recuperado de [https://static-course](https://static-course-assets.s3.amazonaws.com/RSE50ES/module6/index.html#6.0.1.1)[assets.s3.amazonaws.com/RSE50ES/module6/index.html#6.0.1.1](https://static-course-assets.s3.amazonaws.com/RSE50ES/module6/index.html#6.0.1.1)

CISCO. (2014). DHCP. Principios de Enrutamiento y Conmutación. Recuperado de [https://static-course](https://static-course-assets.s3.amazonaws.com/RSE50ES/module10/index.html#10.0.1.1)[assets.s3.amazonaws.com/RSE50ES/module10/index.html#10.0.1.1](https://static-course-assets.s3.amazonaws.com/RSE50ES/module10/index.html#10.0.1.1)